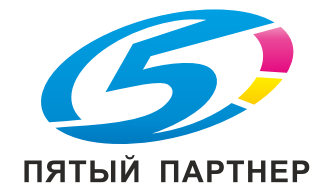

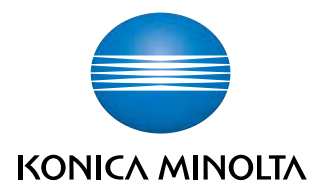

# **bizhub C3850/C3350** КРАТКОЕ РУКОВОДСТВО

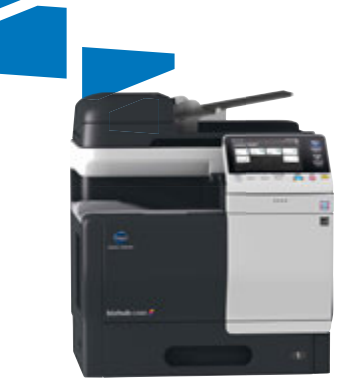

# Содержание

#### $\mathbbm{1}$ Введение

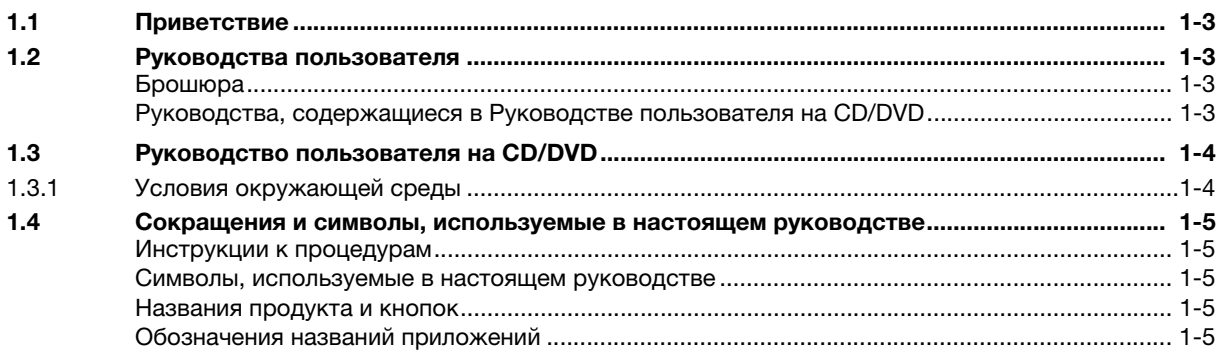

#### $\overline{2}$ Обзор аппарата

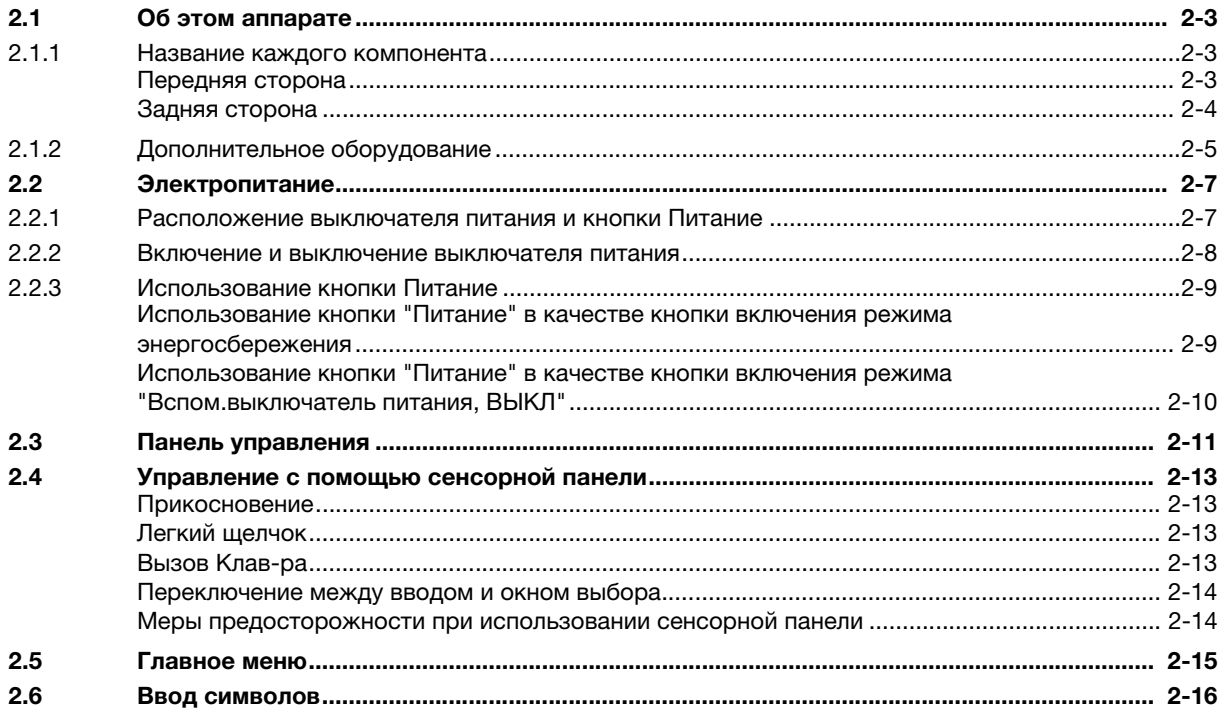

#### 3 Загрузка бумаги

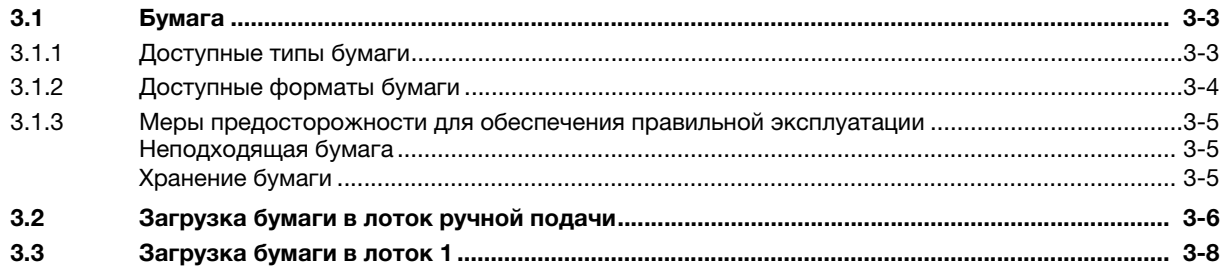

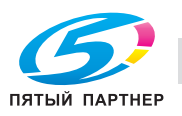

Исходные настройки аппарата  $\overline{4}$ 

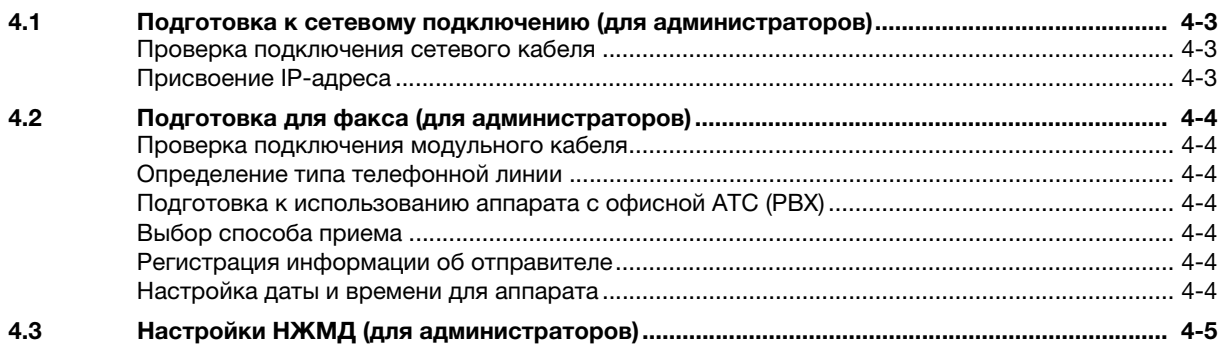

#### 5 Базовое использование

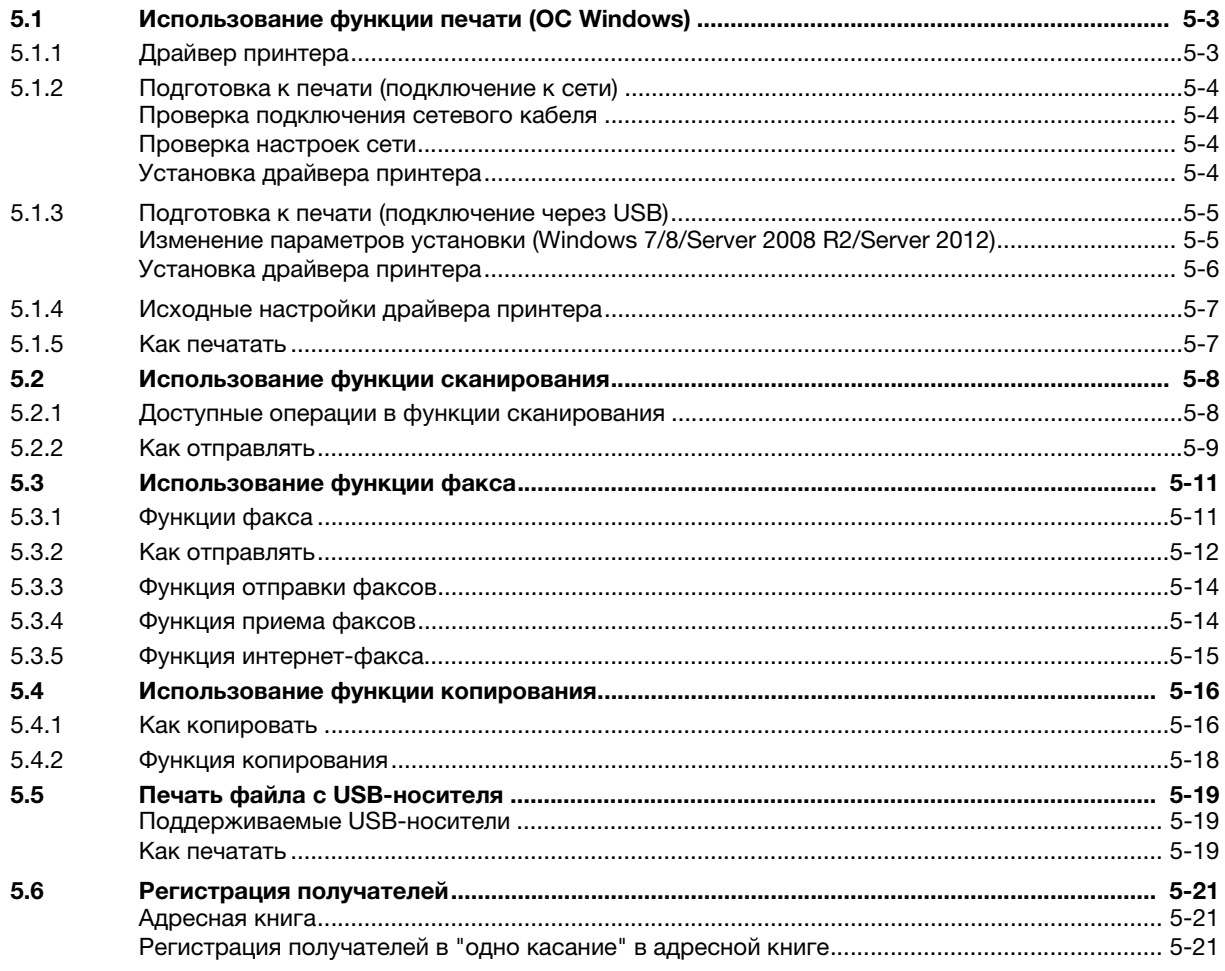

Индекс  $6\phantom{a}$ 

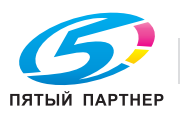

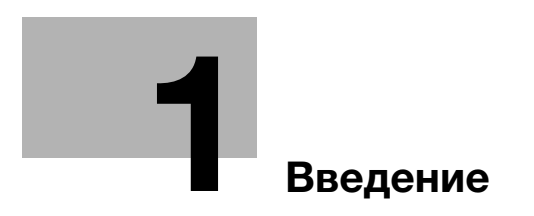

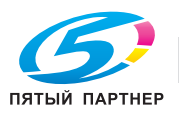

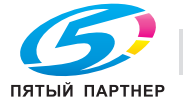

#### **Введение** 1

#### $1.1$ Приветствие

Благодарим Вас за приобретение аппарата Konica Minolta.

В настоящем руководстве описаны основные процедуры, необходимые для работы с аппаратом, а также конфигурирование исходных настроек. Для получения подробной информации о функциях и процедурах работы см. руководство пользователя в Руководство пользователя на CD/DVD.

Для безопасной эксплуатации аппарата перед началом работы обязательно прочтите [Руководство по Безопасная эксплуатация).

#### $1.2$ Руководства пользователя

#### Брошюра

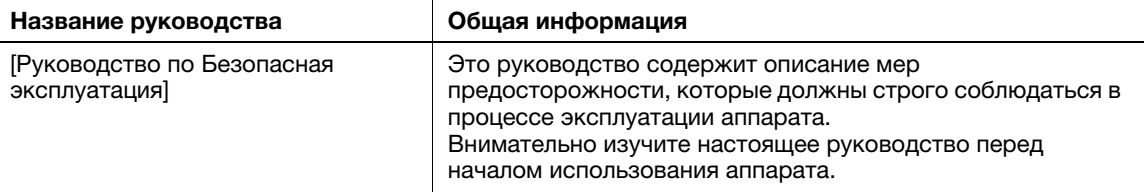

#### Руководства, содержащиеся в Руководстве пользователя на CD/DVD

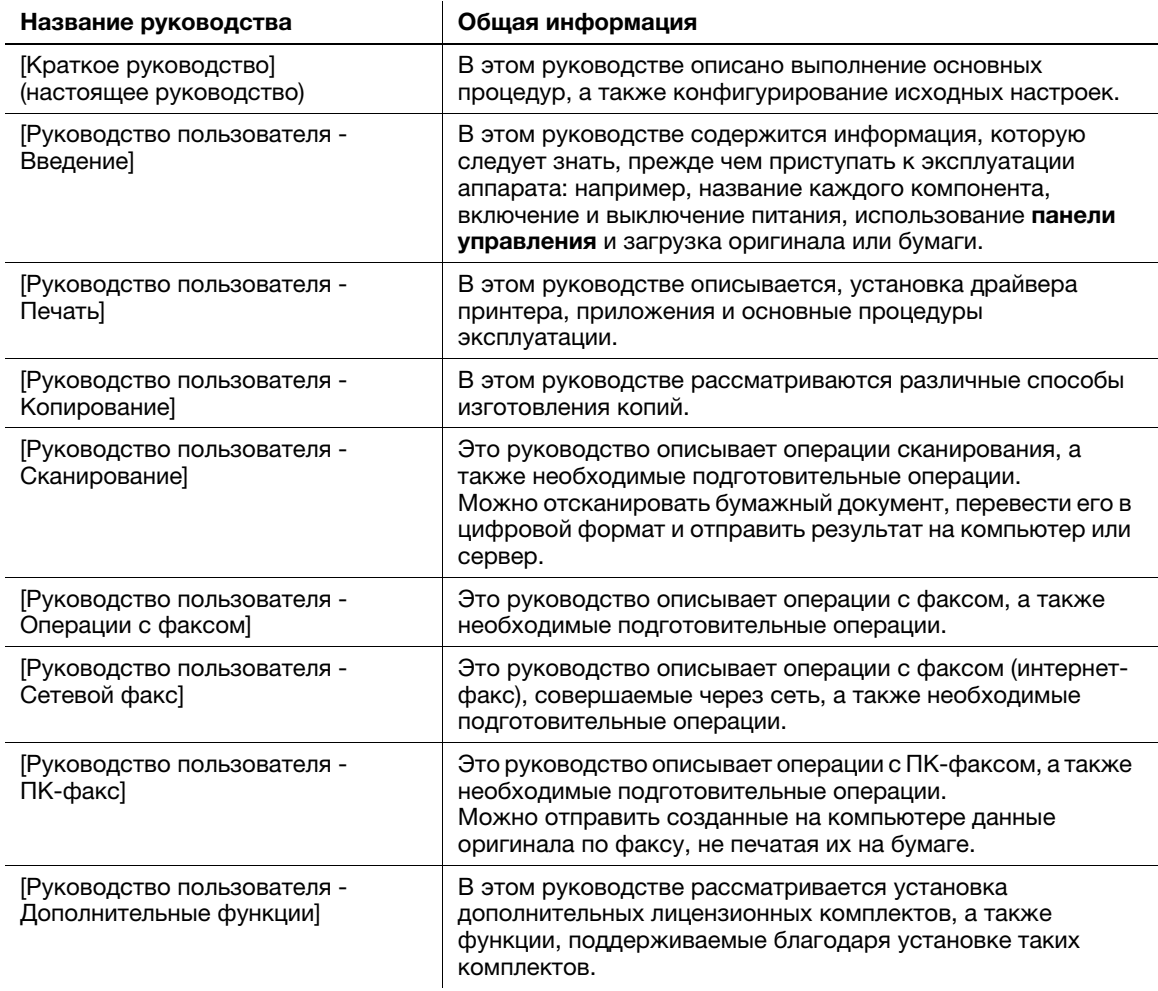

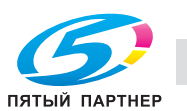

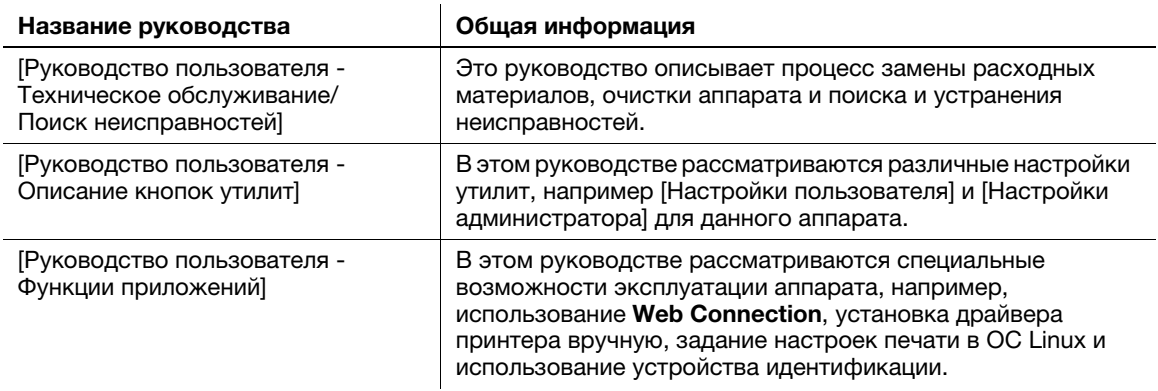

#### Руководство пользователя на CD/DVD  $1.3$

Руководство пользователя на CD/DVD поставляется вместе с аппаратом. На CD/DVD содержатся руководства, необходимые для работы с аппаратом.

#### $1.3.1$ Условия окружающей среды

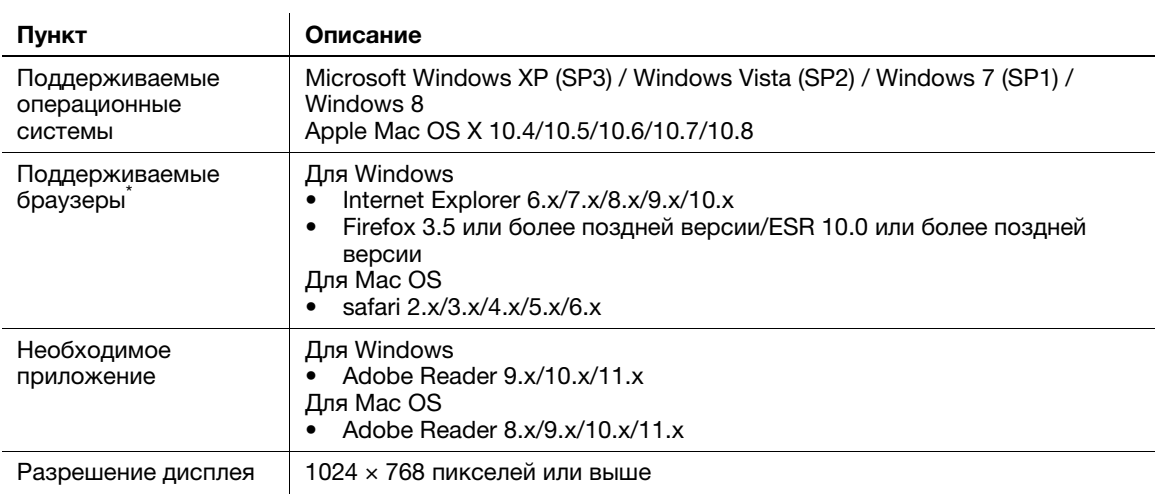

\* Необходимо включить JavaScript.

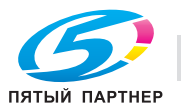

## 1.4 Сокращения и символы, используемые в настоящем руководстве

#### Инструкции к процедурам

- 0 Данный символ в виде "галочки" обозначает необходимое условие для выполнения процедуры.
- 1 Число в данном формате "1" обозначает первый шаг.
- 2 Число в данном формате обозначает серию шагов.
	- $\rightarrow$  **Данный символ обозначает дополнительные пояснения к инструкциям, касающимся** процедур.

#### Символы, используемые в настоящем руководстве

#### ПРИМЕЧАНИЕ

Данный символ обозначает риск, который может привести к повреждению аппарата или документов. .<br>Чтобы избежать повреждений, следуйте инструкциям.

## Советы

Данный символ обозначает справочную информацию по теме, а также опции, необходимые для использования функции.

## dСправка

Данный символ указывает на функции, относящиеся к рассматриваемой теме.

#### Связанная настройка

Указывает на настройки, относящиеся к определенной теме, которые доступны для любого пользователя.

#### Связанная настройка (для администратора)

Указывает на настройки, относящиеся к определенной теме, которые доступны только для администратора.

#### Названия продукта и кнопок

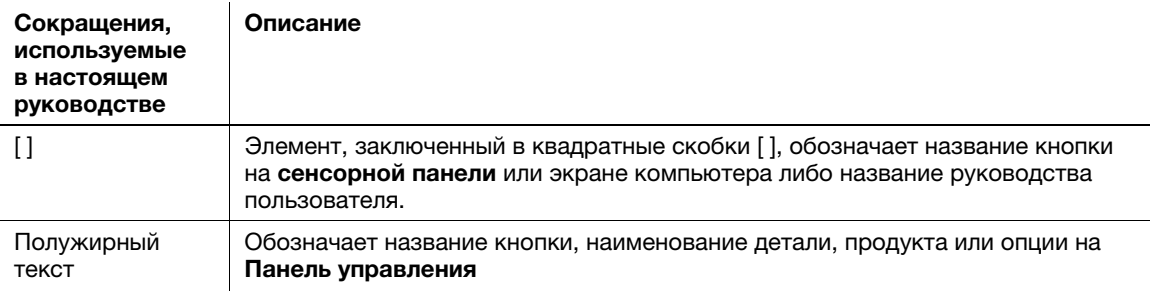

#### Обозначения названий приложений

В настоящем руководстве названия приложений обозначаются следующим образом.

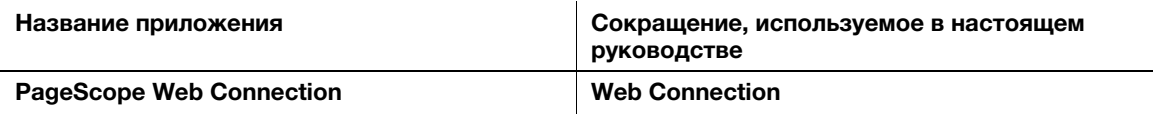

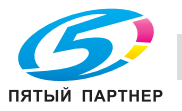

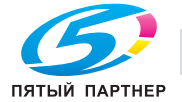

1 Сокращения и символы, используемые в настоящем руководстве 1.4

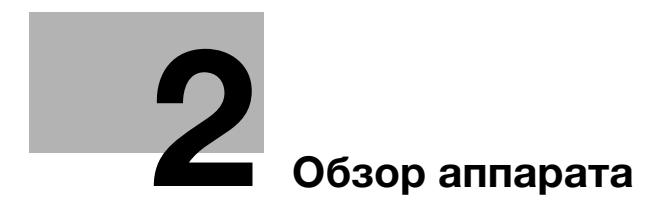

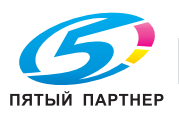

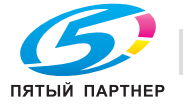

# 2 Обзор аппарата

# 2.1 Об этом аппарате

# 2.1.1 Название каждого компонента

## Передняя сторона

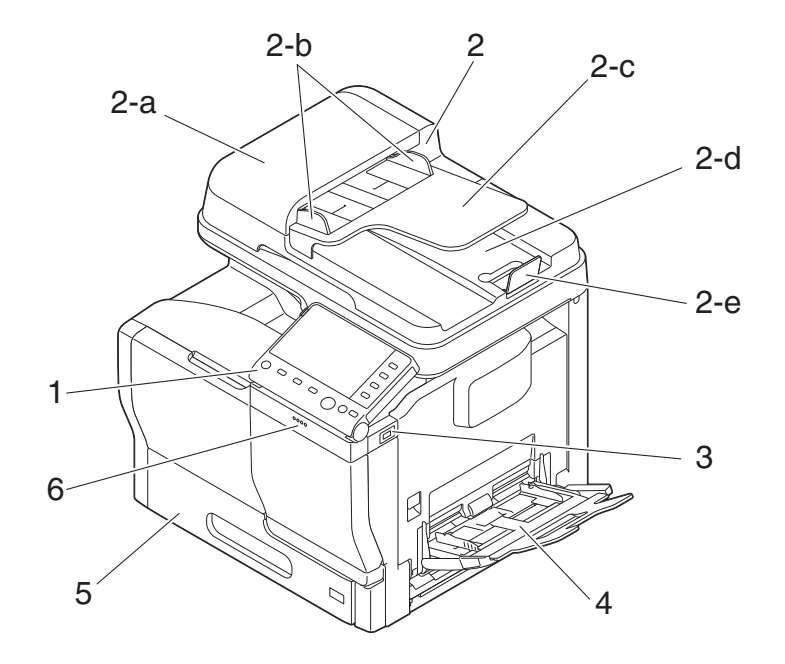

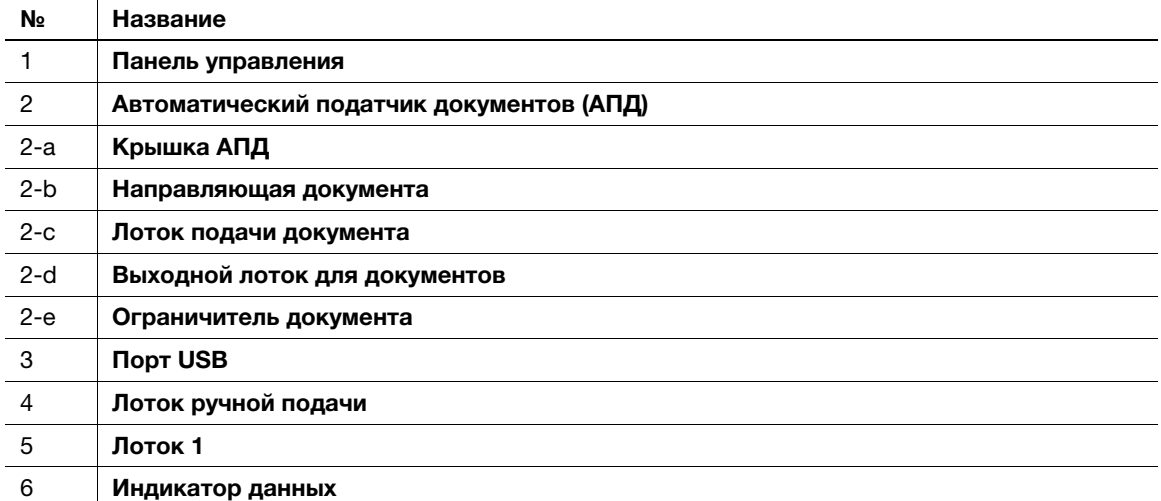

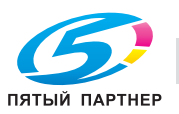

#### Задняя сторона

Здесь показан аппарат с установленным дополнительным комплектом факса FK-512 и монтажным комплектом MK-738. Они поставляются как часть стандартной комплектации моделей bizhub C3850, продаваемых в США.

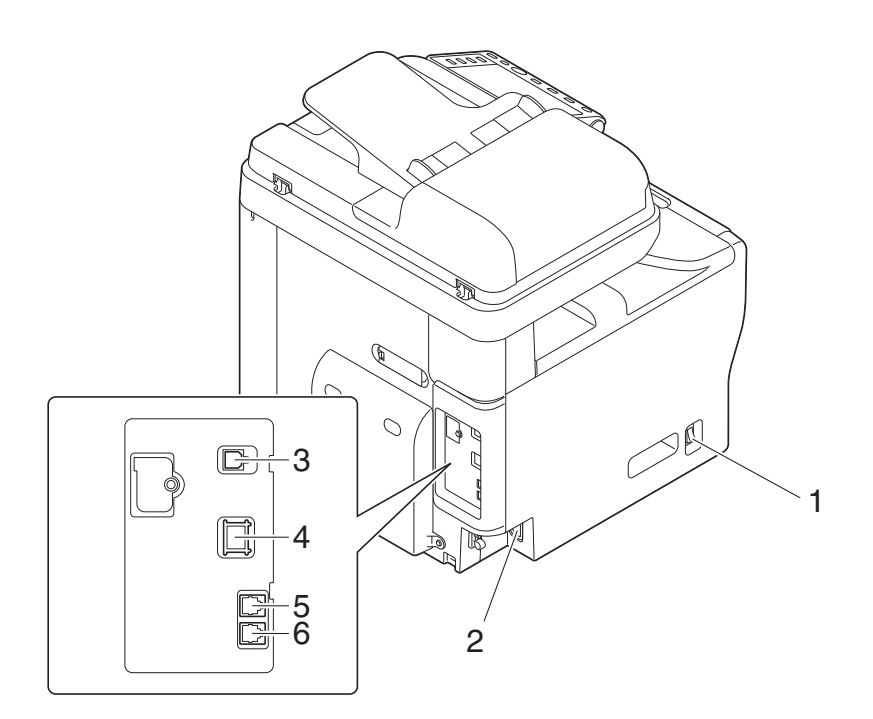

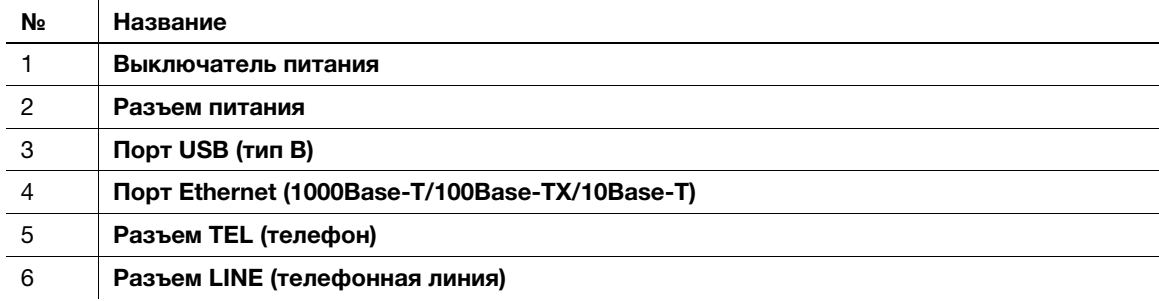

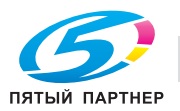

## 2.1.2 Дополнительное оборудование

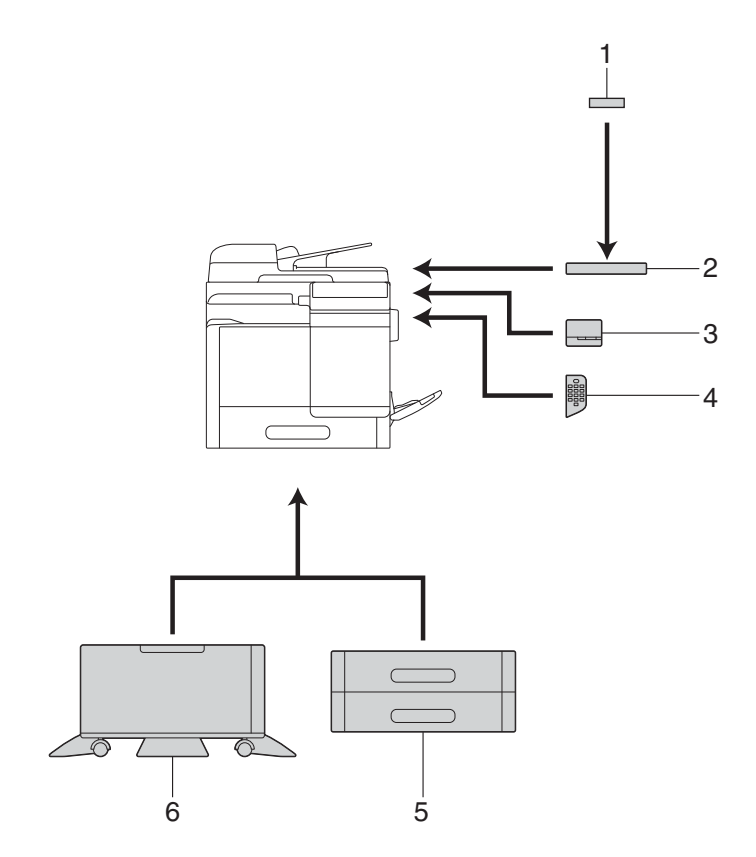

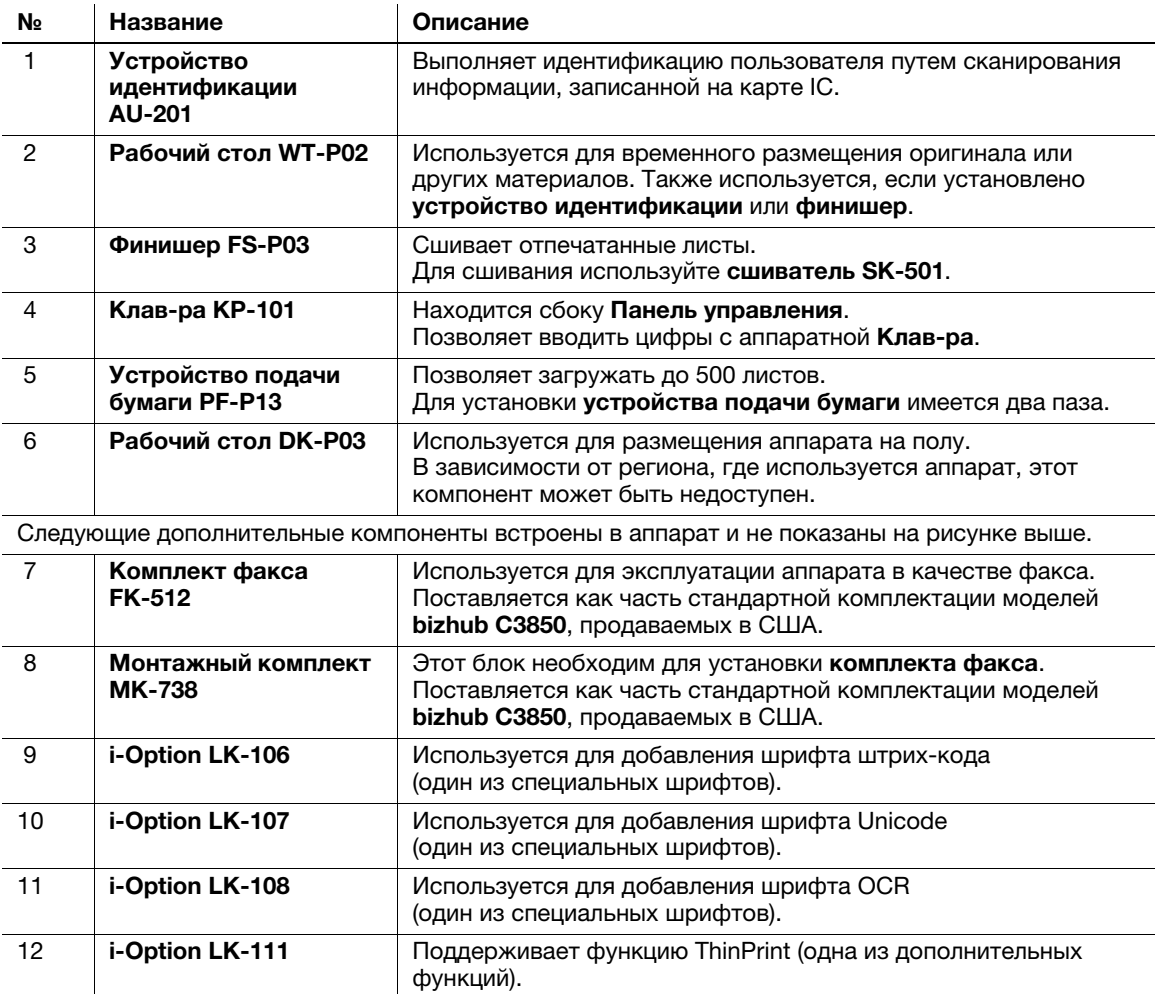

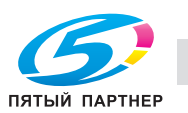

# dСправка

Подробнее о регистрации лицензионных комплектов **i-Option** см. в главе 2 [Руководствo пользователя - Дополнительные функции].

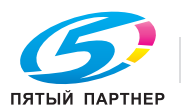

# 2.2 Электропитание

## 2.2.1 Расположение выключателя питания и кнопки Питание

Данный аппарат оснащен двумя выключателями питания: выключатель питания снаружи аппарата и кнопка Питание на Панель управления.

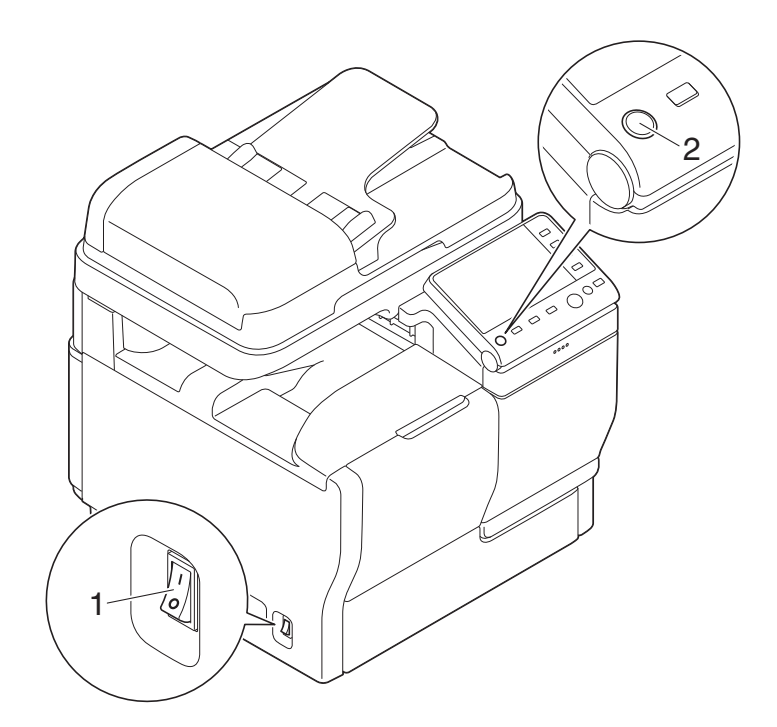

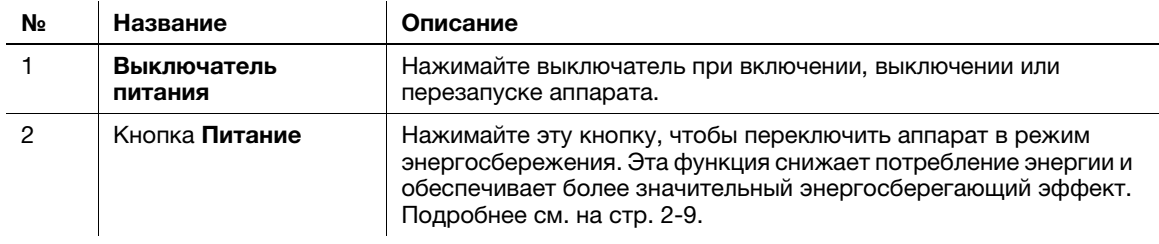

#### ПРИМЕЧАНИЕ

Во время печати не выключайте выключатель питания и не нажимайте кнопку Питание. В противном случае это может привести к застреванию бумаги.

Если во время работы аппарата был выключен выключатель питания или нажата кнопка Питание, то система удаляет текущие загруженные или передаваемые данные и находящиеся в очереди задания.

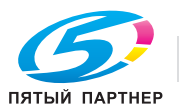

## 2.2.2 Включение и выключение выключателя питания

1 При включении электропитания нажмите | на выключателе питания.

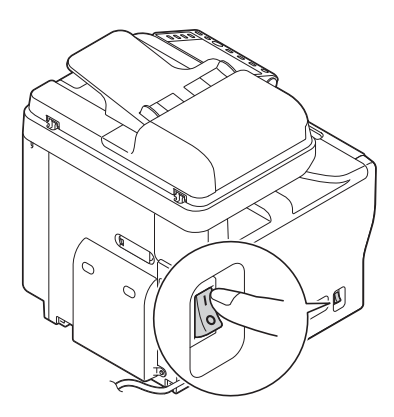

Появляется окно, показывающее, что аппарат запускается. Когда появляется пиктограмма главного меню, аппарат готов к работе.

 $2$  При выключении электропитания нажмите  $\bigcirc$  на выключателе питания.

#### ПРИМЕЧАНИЕ

Чтобы перезапустить аппарат, выключите выключатель питания, подождите не менее 10 секунд, а затем снова включите выключатель. Несоблюдение этого может привести к сбою работы аппарата.

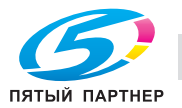

Нажимайте кнопку Питание, чтобы переключить аппарат в режим энергосбережения.

Можно выбрать [Энергосбережение] или [Вспом.выключатель питания, ВЫКЛ] в качестве режима энергосбережения, который активируется при нажатии кнопки Питание.

Для задания настроек выполните следующее: [Утилиты] - [Настройки администратора] - [Настройки системы] - [Настройки электропитания/Режим энергосбережения] - [Настройки кнопки питания] (В зависимости от региона эксплуатации аппарата параметры по умолчанию могут различаться.)

## Использование кнопки "Питание" в качестве кнопки включения режима энергосбережения

При нажатии кнопки Питание состояние аппарата изменяется, как показано ниже. В зависимости от продолжительности нажатия кнопки Питание активируемые режимы энергосбережения могут различаться.

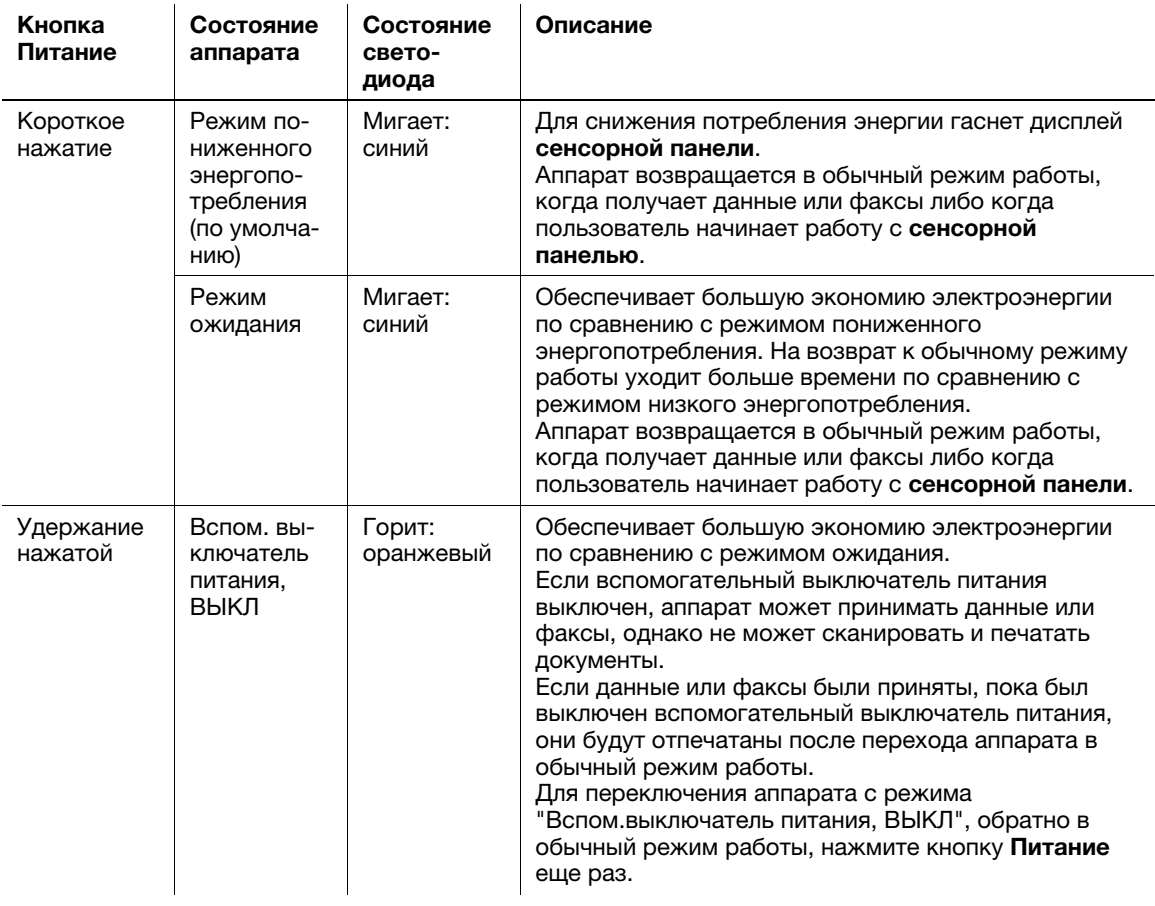

#### Связанная настройка (для администратора)

Для выбора между переключением в режим низкого энергопотребления или режим ожидания нажмите кнопку Питание.

Для задания настроек выполните следующее: [Утилиты] - [Настройки администратора] - [Настройки системы] - [Настройки электропитания/Режим энергосбережения] - [Режим энергосбережения] (По умолчанию: [Энергосбережение])

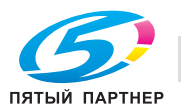

## Использование кнопки "Питание" в качестве кнопки включения режима "Вспом.выключатель питания, ВЫКЛ"

При нажатии кнопки Питание состояние аппарата изменяется, как показано ниже. В зависимости от продолжительности нажатия кнопки Питание активируемые режимы энергосбережения могут различаться.

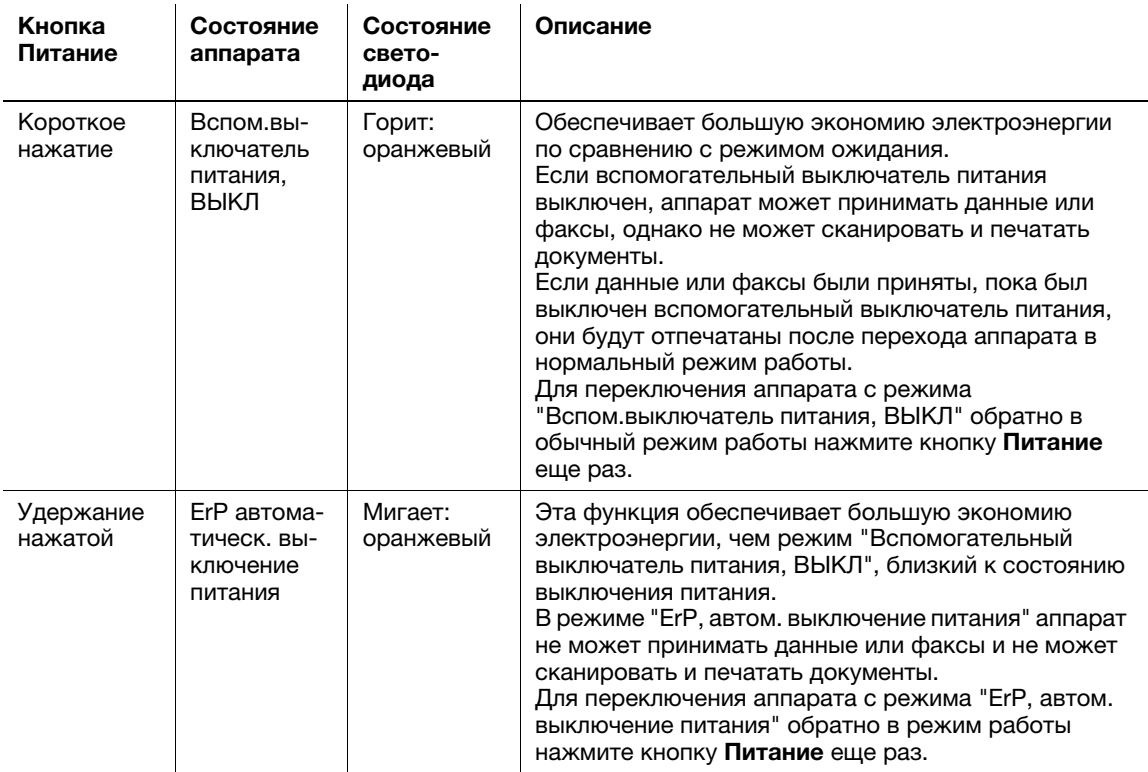

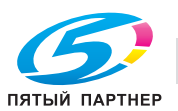

# 2.3 Панель управления

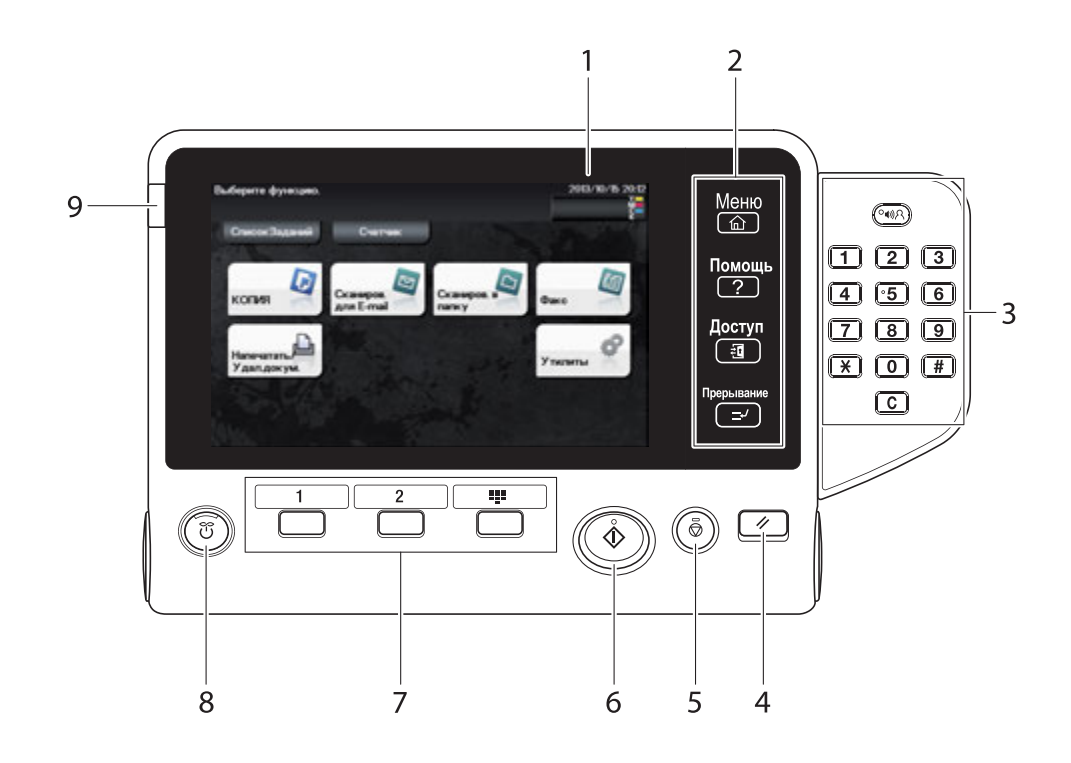

## Советы

На рисунке показана панель управления с установленной дополнительной Клав-ра.

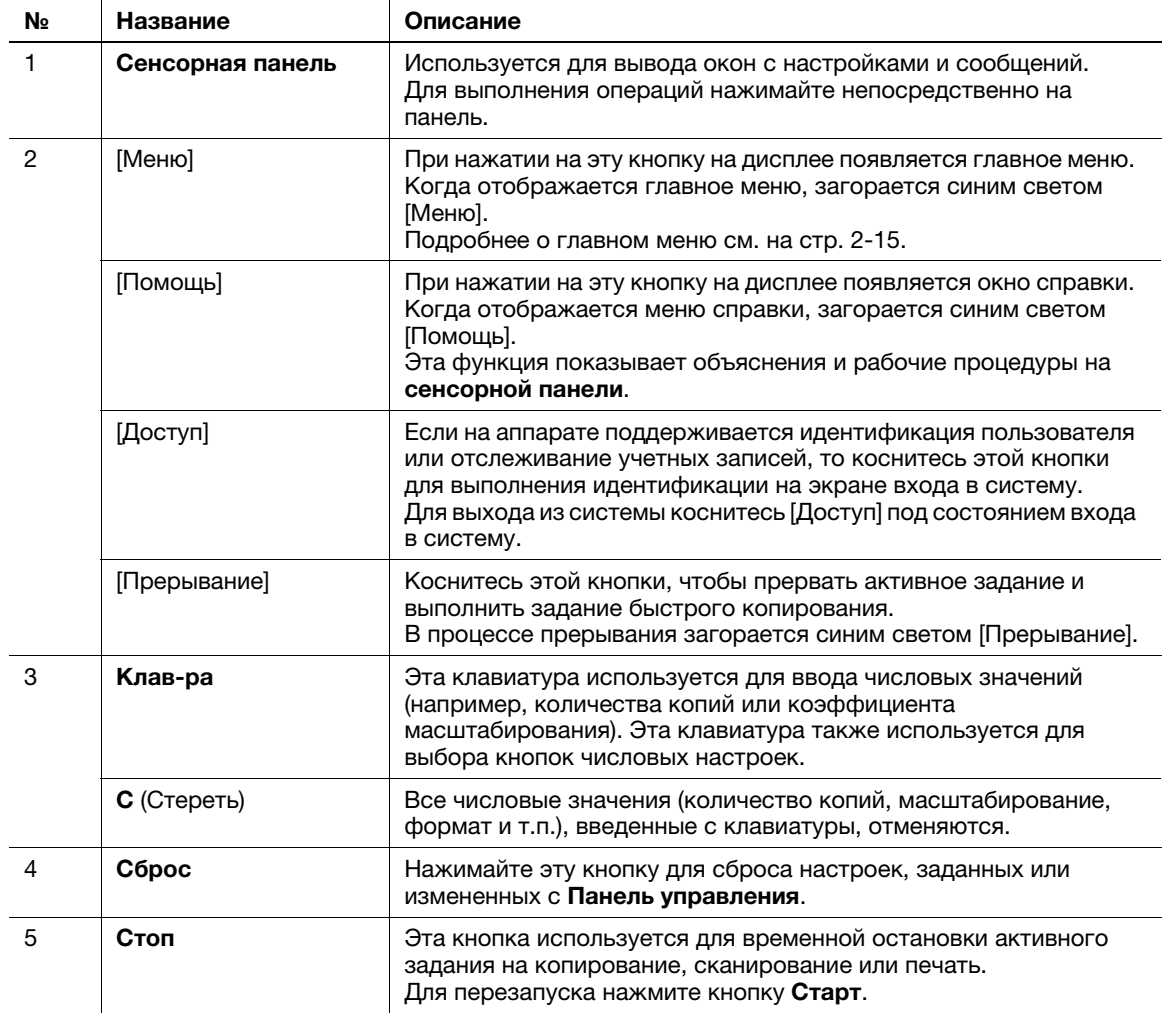

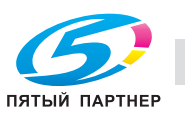

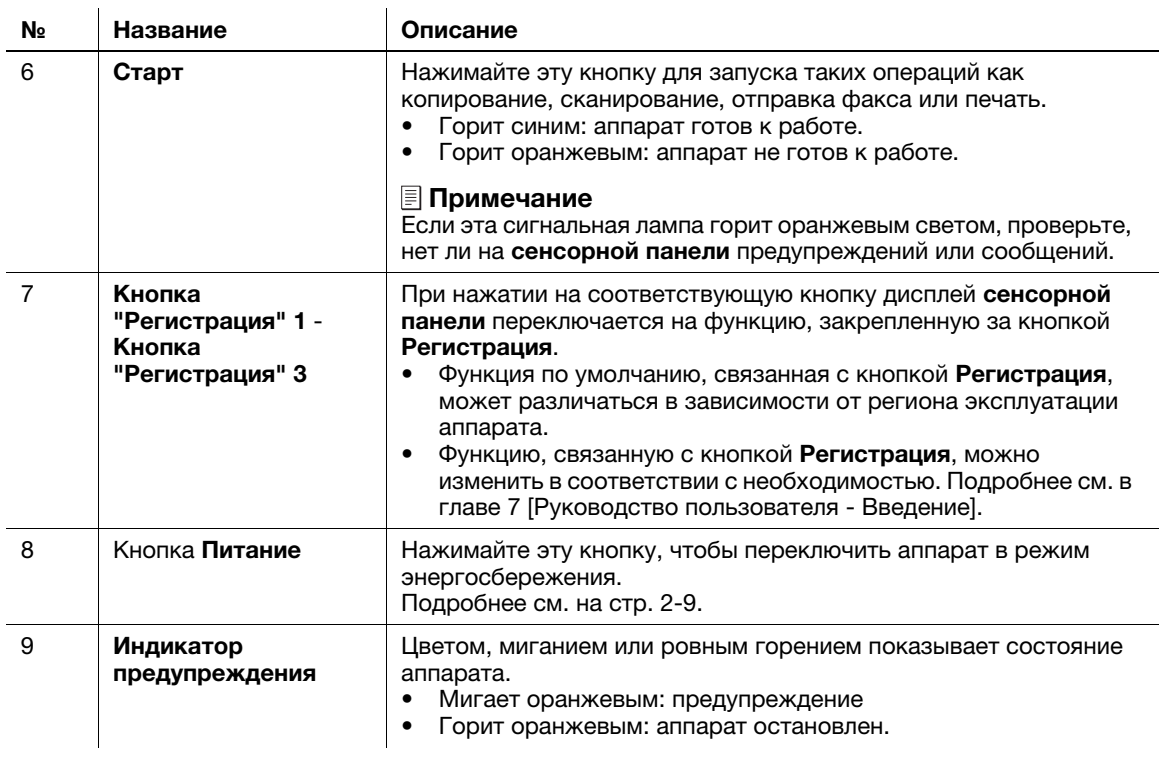

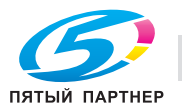

## 2.4 Управление с помощью сенсорной панели

#### Прикосновение

Легко прикоснитесь к экрану пальцем, после чего немедленно уберите палец. Это действие совершается при выборе или задании меню.

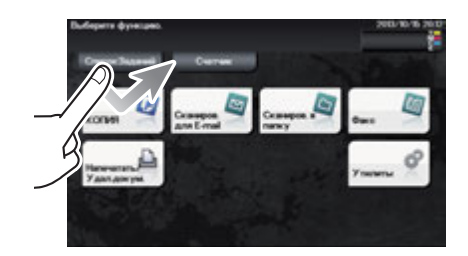

#### Легкий щелчок

Проводя пальцем по экрану, легко щелкните по нему.

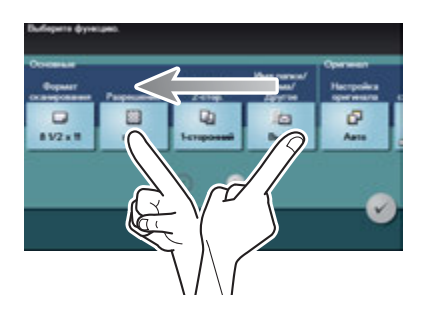

#### Вызов Клав-ра

Для вызова Клав-ра коснитесь номера или области ввода на экране. Используется для ввода цифр.

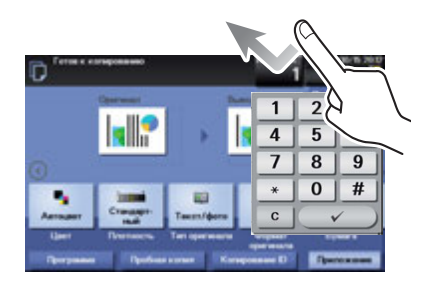

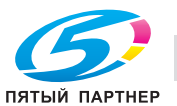

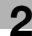

#### Переключение между вводом и окном выбора

Для переключения между вводом и экраном выбора коснитесь пиктограммы или области ввода.

Используется для переключения к экрану выбора для ввода текста или выбора зарегистрированного пункта.

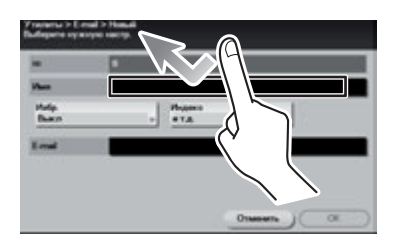

#### Меры предосторожности при использовании сенсорной панели

Данный аппарат оснащен емкостной сенсорной панелью. При использовании сенсорной панели помните о следующем.

- Используйте палец или стилус. Помните, что сенсорная панель может не отреагировать надлежащим образом, если вы используете вместо пальца или стилуса ноготь или шариковую ручку.
- Применение силы при управлении сенсорной панелью может стать причиной повреждения и даже поломки сенсорной панели.
- При управлении сенсорной панелью никогда не нажимайте на нее с силой и не используйте твердые и острые предметы, например механические карандаши.
- Не касайтесь сенсорной панели влажными пальцами. Это может привести к некорректной работе сенсорной панели.
- Если вы работаете с сенсорной панелью в перчатках, то сенсорная панель будет реагировать некорректно. Необходимо работать голыми руками или с помощью стилуса.
- Помните, что сенсорная панель может реагировать некорректно, если при работе с сенсорной панелью расстояние между пользователем и люминесцентным источником света составляет 19-11/16 дюймов (500 мм) или меньше.
- Нельзя пользоваться сенсорной панелью рядом с оборудованием, которое генерирует электрические помехи (например, электрический генератор или кондиционер). В противном случае электрические помехи могут привести к неисправности.

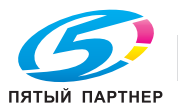

# 2.5 Главное меню

Для отображения главного меню на дисплее нажмите [Меню] на Панель управления.

Главное меню - это основное окно аппарата, в котором доступны основные функции. Из главного меню можно перейти в режим выполнения каждой функции.

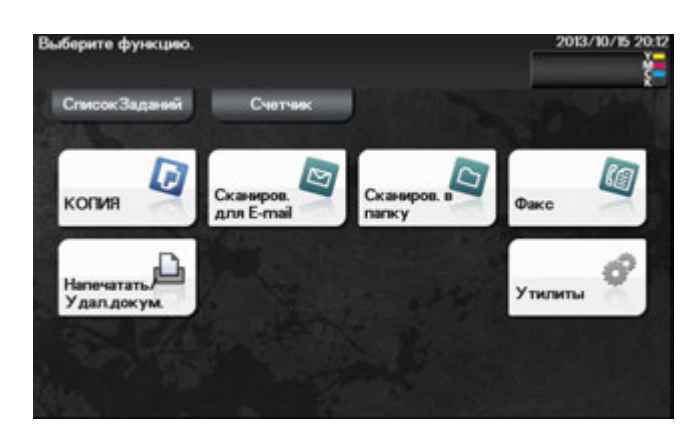

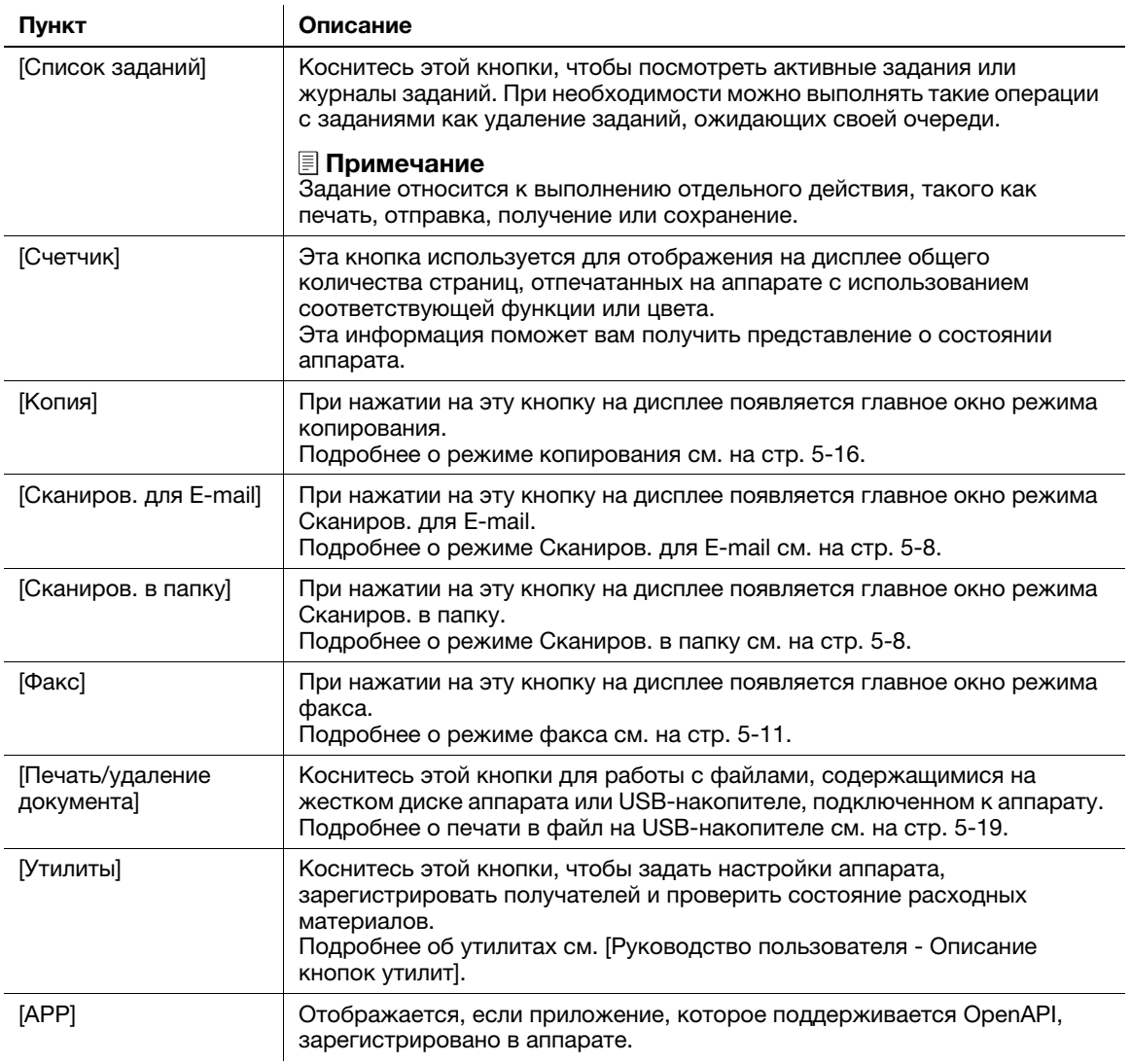

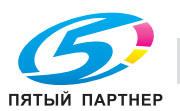

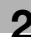

# 2.6 Ввод символов

Ввод символов для регистрации адреса или программы осуществляется с помощью экранной клавиатуры, отображаемой на сенсорной панели.

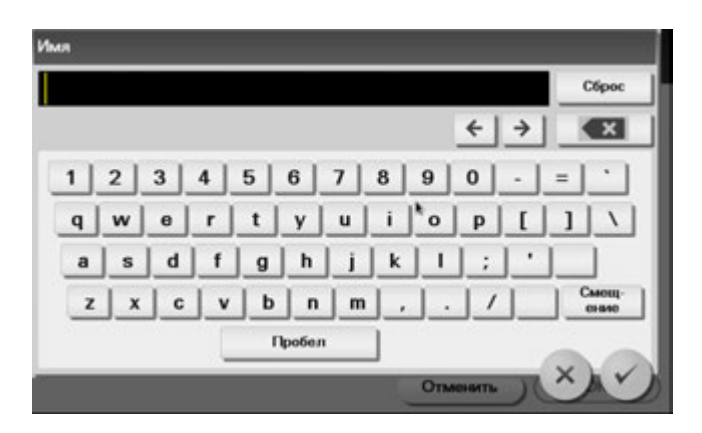

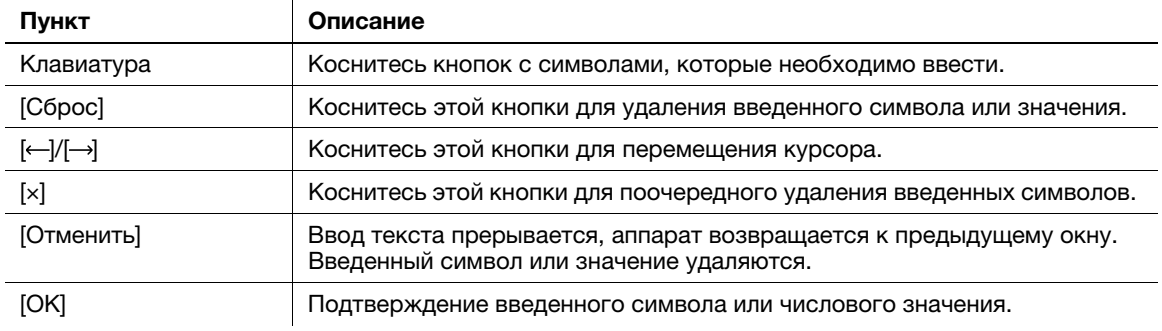

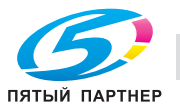

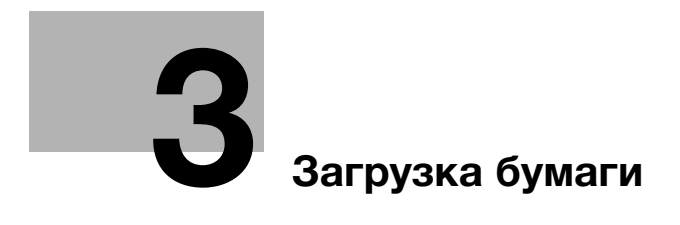

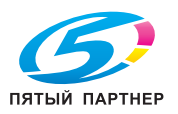

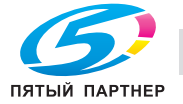

# 3 Загрузка бумаги

## 3.1 Бумага

## 3.1.1 Доступные типы бумаги

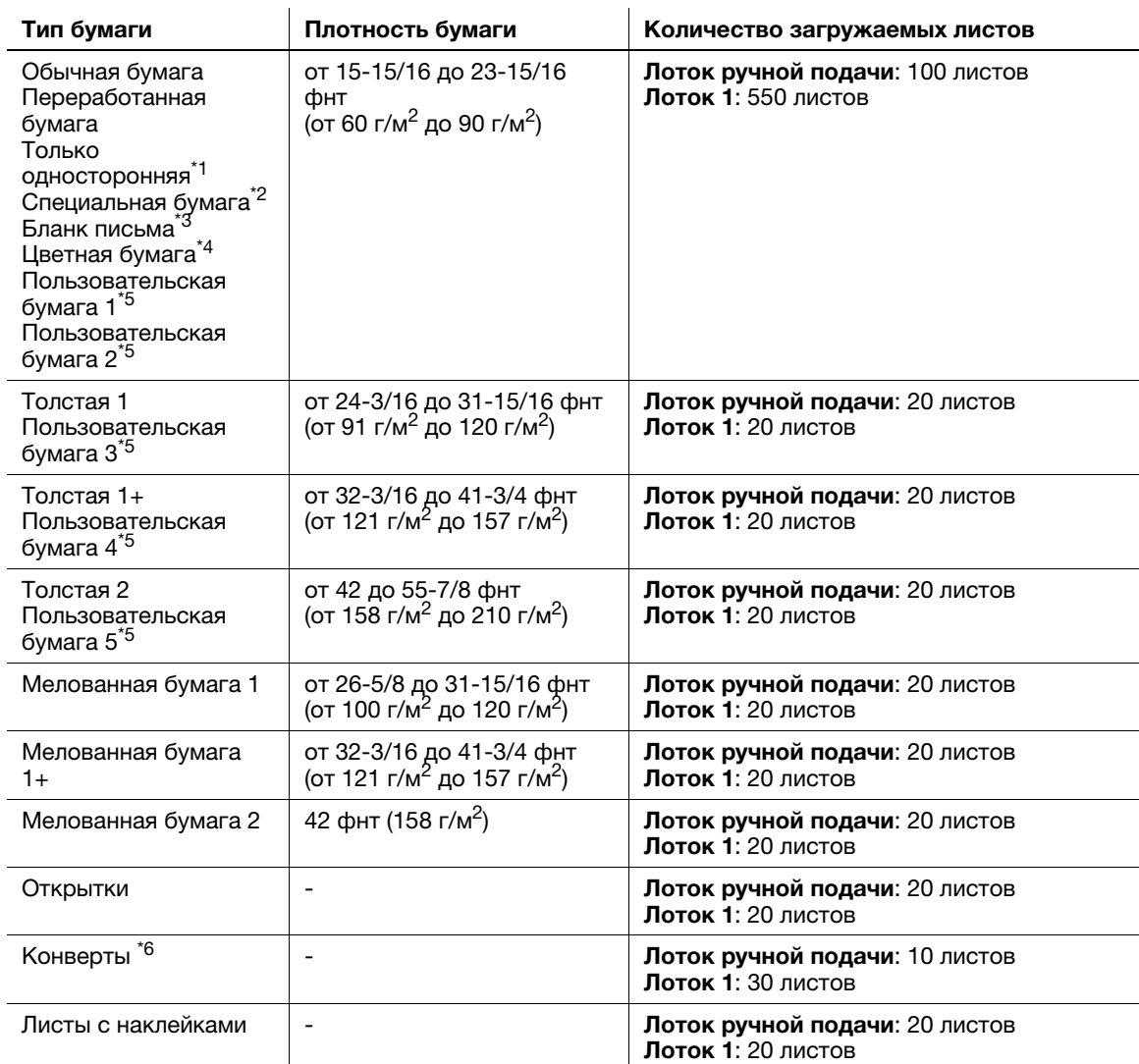

 $^{\ast}$ 1 Бумага, печать на которой производится только с одной стороны (например, если на лицевой стороне уже что-то отпечатано).

\*<sup>2</sup>Высококачественная и другая специальная бумага.

 $^{*3}$  Бумага, на которой уже напечатаны наименование компании, заранее заданный или любой другой текст.

\*4 Цветная бумага.

 $*5$  Бумага, которая зарегистрирована как часто используемая.

 $*$ 6 Лоток 1 поддерживает только конверты #10 и конверты с боковым расположением клапана #3.

#### ПРИМЕЧАНИЕ

Бумага, отличная от обычной, именуется специальной бумагой. При загрузке специальной бумаги в лоток указывайте правильный тип бумаги. В противном случае это может привести к застреванию бумаги или ошибке печати изображения.

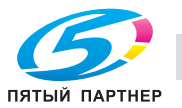

## 3.1.2 Доступные форматы бумаги

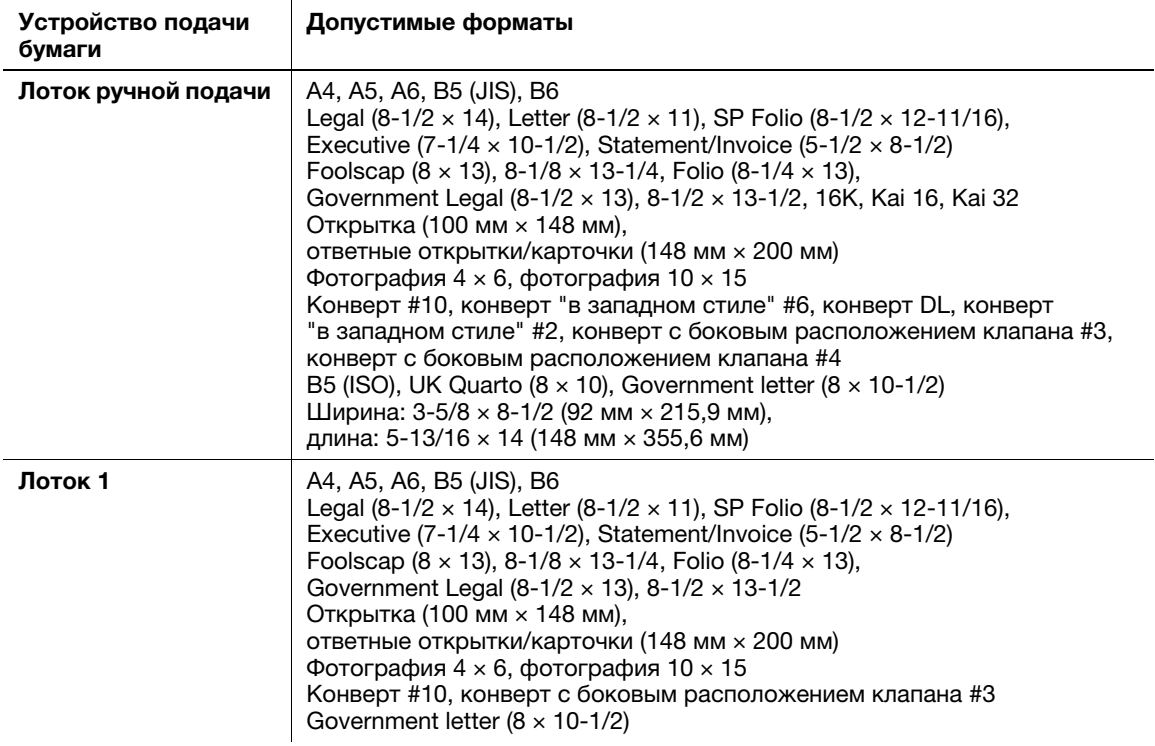

#### Советы

- Для всех форматов бумаги областью печати считается область за исключением 3/16 дюйма (4,2 мм) от края бумаги (при печати) и 3/16 дюйма (4 мм) от края бумаги (при копировании). Для достижения оптимальных результатов при задании пользовательского формата в приложении указывайте формат, находящийся в пределах области печати.
- Печать на конвертах возможна только с лицевой стороны (где указывается адрес). Печать на клапане на лицевой стороне не гарантируется. Область, на которой не гарантируется печать, может различаться в зависимости от типа конверта.
- Настройка полей страницы определяется в зависимости от используемого приложения. Если выбрана настройка формата или полей по умолчанию, то на некоторых частях листа печать может быть невозможна. Для получения оптимального результата, задавайте пользовательскую настройку таким образом, чтобы изображение было включено в область печати аппарата.

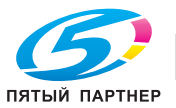

## 3.1.3 Меры предосторожности для обеспечения правильной эксплуатации

#### Неподходящая бумага

Не загружайте в лоток бумагу следующих типов. Несоблюдение этих мер может привести к снижению качества печати, застреванию бумаги или повреждению аппарата.

- Бумага, печать на которой выполнялась с помощью термопереводных или струйных принтеров
- Сложенная, скрученная, мятая или рваная бумага
- Бумага, которая в течение долгого времени находилась вне упаковки
- Влажная или перфорированная бумага
- Очень гладкая или очень зернистая бумага, а также бумага с неровной поверхностью
- Обработанная бумага (например, бумага с копировальным покрытием, термочувствительная бумага, копировальная бумага или термонаклейки)
- Бумага, украшенная фольгой или тиснением
- Бумага нестандартной формы (не прямоугольная)
- Листы бумаги, скрепленные клеем, скобками или скрепками
- Бумага с наклейками
- Бумага с лентами, крючками, кнопками и т.п.
- Бумага, лицевая и обратная сторона которой имеют разное качество (шероховатость)
- Слишком толстая или слишком тонкая бумага
- Бумага, с накопившимся статическим электричеством
- Кислотная бумага
- Другие неподходящие типы бумаги

## Хранение бумаги

При хранении бумаги необходимо соблюдать следующие требования.

- Храните бумагу на ровной горизонтальной поверхности, не извлекайте бумагу из упаковки до момента загрузки в лоток. Если в течение долгого времени бумага находилась вне упаковки, это может привести к застреванию бумаги.
- Если вы не используете вынутую из упаковки бумагу, то снова уберите ее в оригинальную упаковку и храните в прохладном, темном месте в горизонтальном положении.
- Не храните бумагу в местах:
- с повышенной влажностью
- подвергающихся воздействию прямых солнечных лучей
- подвергающихся воздействию высоких температур 35 °C или выше
- с большим количеством пыли
- Не упирайте упаковки бумаги одну в другую и не храните их в вертикальном положении.

#### Советы

При покупке большого количества обычной или специальной бумаги выполните пробную печать для проверки качества печати.

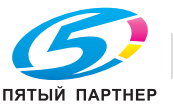

# 3.2 Загрузка бумаги в лоток ручной подачи

При выборе бумаги формата, неподходящего для обычных лотков, используйте лоток ручной подачи.

Для использования лотка ручной подачи загрузите бумагу и задайте тип бумаги.

- $\nu$  Подробнее о доступных форматах и типах бумаги см. на стр. 3-3.
- 1 Откройте лоток ручной подачи.

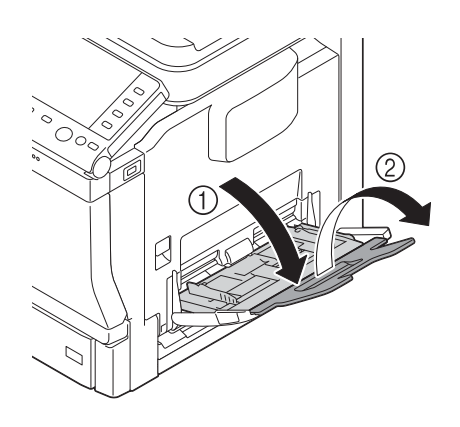

2 Раздвиньте направляющую.

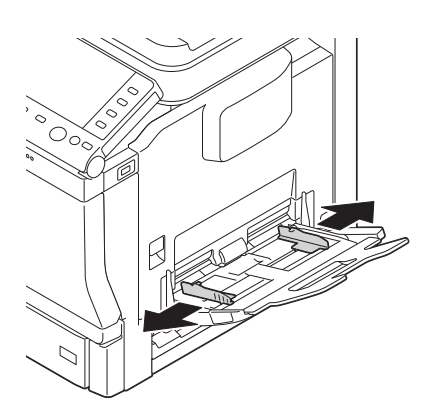

3 Отжимайте центральную часть откидной пластины, пока не заблокируются защелки (белые) с правой и левой стороны.

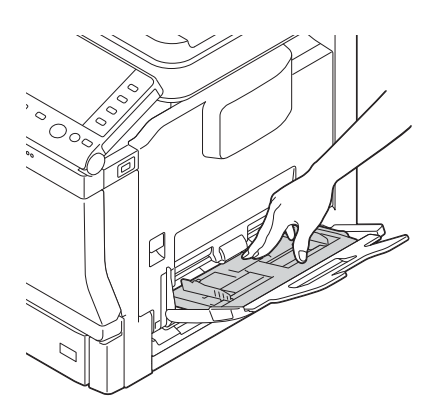

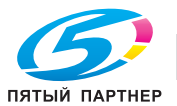

4 Вставьте бумагу в щель подачи как можно дальше стороной для печати вниз.

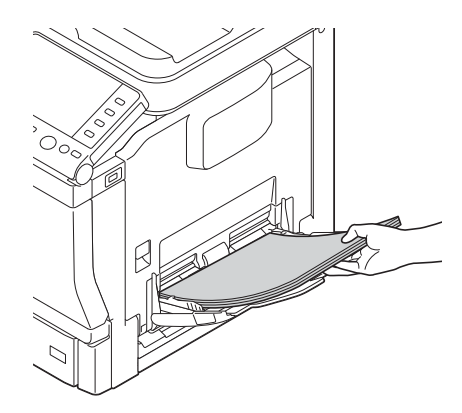

#### ПРИМЕЧАНИЕ

Загружайте бумагу в пределах, указанных на направляющей.

Если бумага скручена, выпрямите ее перед загрузкой.

- 5 Установите направляющую в соответствии с форматом бумаги.
- 6 Измените тип и формат бумаги на Панель управления. При загрузке бумаги произвольного формата также укажите формат.
	- **→** Для задания настроек выполните следующее: [Утилиты] [Настройки пользователя] -[Настройки принтера] - [Настройка бумаги] - [Лоток для бумаги] - [Ручная подача]

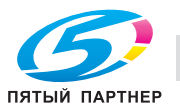

# 3.3 Загрузка бумаги в лоток 1

- $\nu$  Подробнее о доступных форматах и типах бумаги см. на стр. 3-3.
- 0 Лоток 2/3 доступен, если установлен дополнительное устройство подачи бумаги. Подробнее о загрузке бумаги в лоток 2/3 см. в главе 6 [Руководство пользователя - Введение].
- 1 Выньте лоток 1.

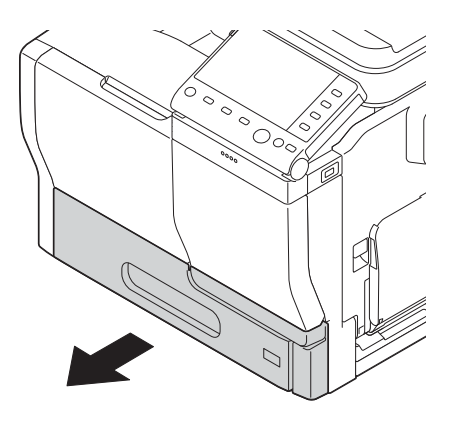

2 Прижимайте откидную пластину вниз, пока она не заблокируется.

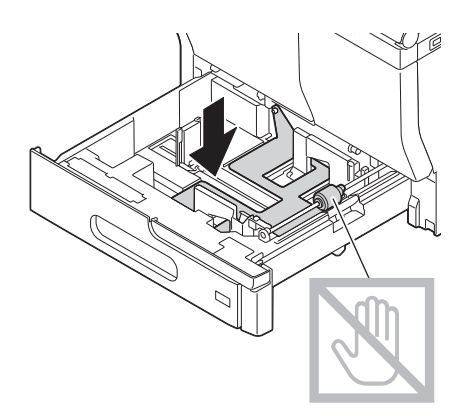

3 Раздвиньте направляющую.

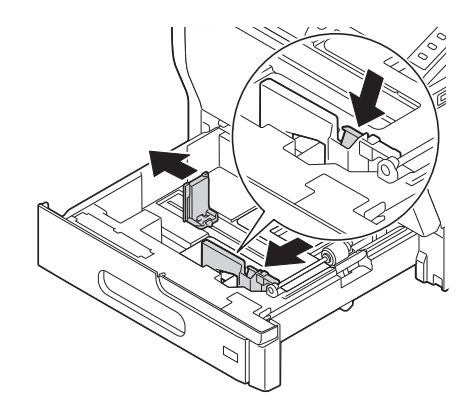

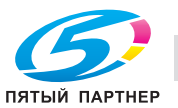

- 4 Загружайте бумагу в лоток той стороной вверх, на которой будет выполняться печать.
	- % Открытки или ответные карточки загружайте, поворачивая короткой стороной к правой части лотка.

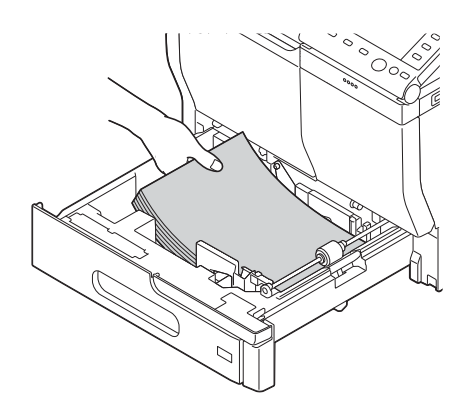

#### ПРИМЕЧАНИЕ

Не загружайте листы выше отметки  $\blacktriangledown$ . Если бумага скручена, выпрямите ее перед загрузкой.

- 5 Установите направляющую в соответствии с форматом бумаги.
- 6 Закройте лоток 1.
- 7 Измените тип и формат бумаги на Панель управления.
	- **→** Для задания настроек выполните следующее: [Утилиты] [Настройки пользователя] -[Настройки принтера] - [Настройка бумаги] - [Лоток для бумаги] - [Лоток 1]

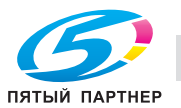

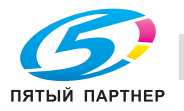

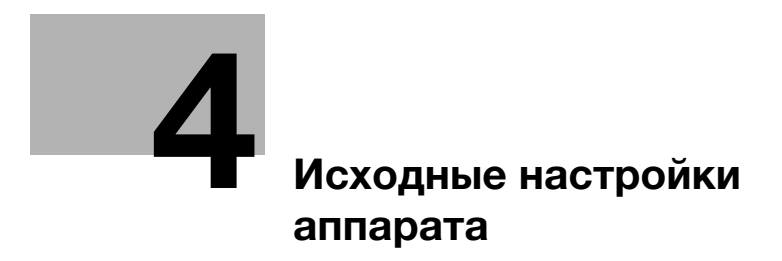

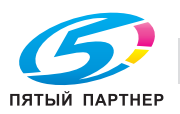

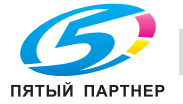

# 4 Исходные настройки аппарата

## 4.1 Подготовка к сетевому подключению (для администраторов)

#### Проверка подключения сетевого кабеля

Проверьте, подключен ли сетевой кабель к разъему LAN аппарата.

Подробнее о гнезде для подключения сетевого кабеля см. на стр. 2-4.

## Присвоение IP-адреса

Если аппарат имеет фиксированный IP-адрес, вручную введите IP-адрес, маску подсети и адрес шлюза по умолчанию.

На Панель управления выберите [Утилиты] - [Настройки администратора] - [Настройки сети] - [Настройки TСP/IP] - [Настройки IPv4], затем настройте следующие параметры.

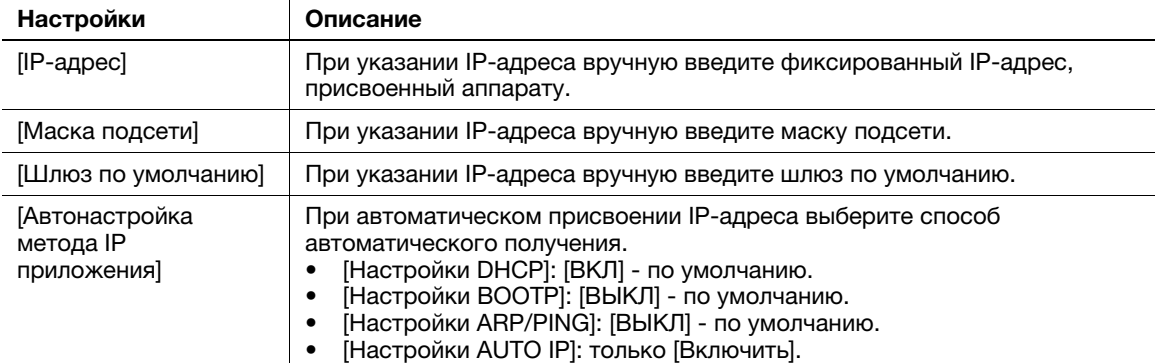

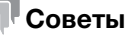

- Если IP-адрес аппарата изменился, а настройки сети завершены, то аппарат перезапускается.
- Чтобы проверить IP-адрес, присвоенный аппарату, распечатайте страницу конфигурации. Чтобы распечатать страницу конфигурации, выберите [Утилиты] - [Настройки пользователя] - [Настройки принтера] - [Отчеты о печати] - [Страница конфигур.].

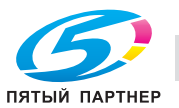

## 4.2 Подготовка для факса (для администраторов)

#### Советы

Чтобы воспользоваться функцией факса, требуются опции - Комплект факса FK-512 и Монтажный комплект MK-738. Эти опции входят в стандартную комплектацию моделей, продаваемых в США и Канаде.

#### Проверка подключения модульного кабеля

Проверьте, подключен ли модульный кабель между гнездом LINE и телефонной розеткой.

Подробнее о гнезде для подключения сетевого кабеля см. на стр. 2-4.

#### Определение типа телефонной линии

Укажите тип (способ набора номера) телефонной линии, к которой будет подключаться аппарат. Для обеспечения связи необходимо правильно указать способ набора номера.

Настройка: [Утилиты] - [Настройки администратора] - [Настройки факса] - [Настройки телефонной линии] - [Способ набора номера]

#### Подготовка к использованию аппарата с офисной АТС (PBX)

При использовании аппарата с офисной АТС зарегистрируйте номер внешней линии.

Настройка: [Утилиты] - [Настройки администратора] - [Настройки факса] - [Настр.подкл. к офисн. АТС]

#### Выбор способа приема

Способы приема факсов: аппарат принимает факсы автоматически, и пользователь принимает факсы вручную. Выберите способ приема в соответствии с вашей средой.

Настройка: [Утилиты] - [Настройки администратора] - [Настройки факса] - [Настройки телефонной линии] - [Режим приёма]

#### Регистрация информации об отправителе

Зарегистрируйте название аппарата и название компании (имя отправителя), а также номер факса аппарата.

Зарегистрированная вами информация добавляется в отправляемые факсы и распечатывается на принимающих аппаратах.

Настройка: [Утилиты] - [Настройки администратора] - [Настройки факса] - [Содержание верхнего колонтитула]

#### Настройка даты и времени для аппарата

Настройте дату и время в аппарате, чтобы они распечатывались на отправляемых и принимаемых факсах. Настроенные дата и время будут использоваться таймером передачи, инициирующим связь в заданное время.

Настройка: [Утилиты] - [Настройки администратора] - [Настройки системы] - [Настр. даты и времени]

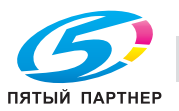

# 4.3 Настройки НЖМД (для администраторов)

Чтобы зашифровать данные на жестком диске (НЖМД) аппарата в целях защиты, настройте параметры шифрования НЖМД.

При настройке параметров шифрования НЖМД форматируется, и сохраненные на нем данные удаляются. По этой причине рекомендуем завершить настройку параметров шифрования НЖМД до начала эксплуатации аппарата.

Настройка: [Утилиты] - [Настройки администратора] - [Настройки безопасности] - [Настройки НЖМД] - [Настройки шифрования НЖМД]

#### Связанная настройка (для администратора)

При включении режима повышенной безопасности вам потребуется настроить параметры шифрования НЖМД. Подробнее о режиме повышенной безопасности см. в разделе [Режим повышенной безопасности] главы 5 "Настройки администратора" в [Руководство пользователя - Описание кнопок утилит].

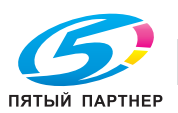

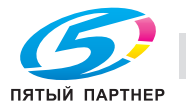

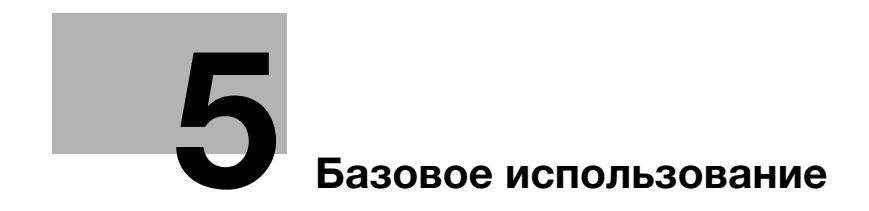

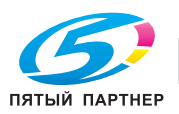

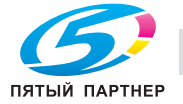

#### 5 Базовое использование

#### $5.1$ Использование функции печати (OC Windows)

В этом разделе описывается, каким образом настраиваются параметры печати в Windows.

## **AC**правка

Подробнее о настройке параметров печати в ОС Mac OS см. в главе 3 [Руководство пользователя -Печаты).

Подробнее о конфигурировании параметров печати в ОС Linux см. в главе 5 [Руководство пользователя - Функции приложений].

#### $5.1.1$ Драйвер принтера

Перед использованием аппарата в качестве принтера вам потребуется установить на компьютере драйвер принтера.

Имеются следующие типы драйверов. Выберите драйвер, соответствующий вашим потребностям.

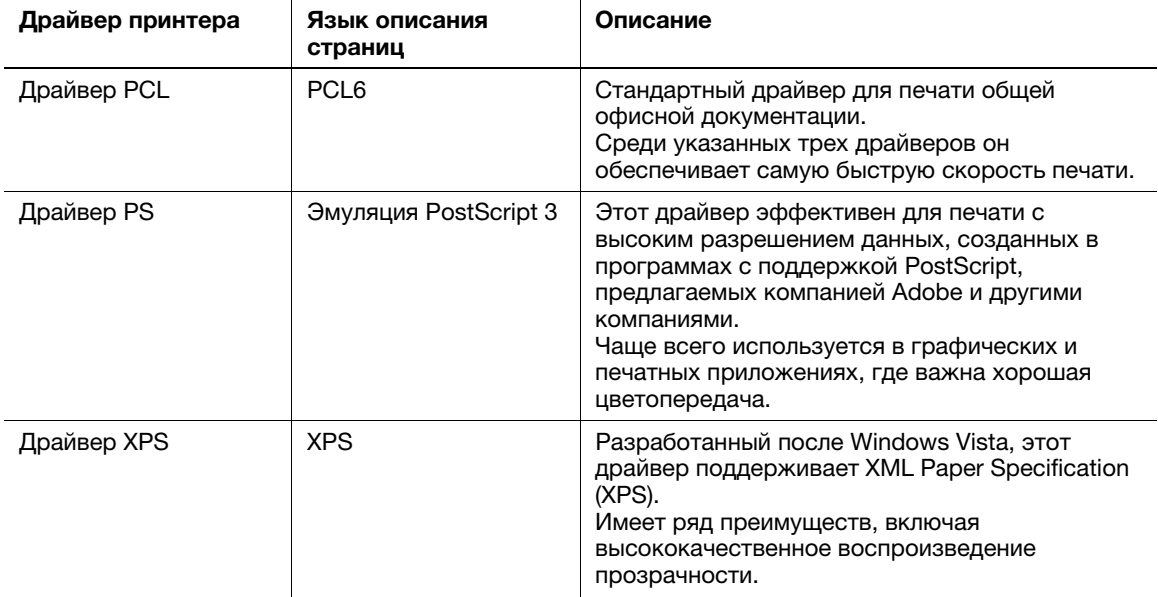

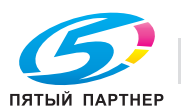

#### $5.1.2$ Подготовка к печати (подключение к сети)

#### Проверка подключения сетевого кабеля

Проверьте, подключен ли сетевой кабель к гнезду LAN аппарата.

Подробнее о гнезде для подключения сетевого кабеля см. на стр. 2-4.

#### Проверка настроек сети

Распечатайте страницу конфигурации и проверьте, присвоен ли аппарату IP-адрес.

Чтобы распечатать страницу конфигурации, выберите [Утилиты] - [Настройки пользователя] -[Настройки принтера] - [Отчеты о печати] - [Страница конфигур.].

# **∍**Справка

Если IP-адрес не отображается, необходимо настроить сеть. Подробнее см. на стр. 4-3.

#### Установка драйвера принтера

Используйте программу установки для установки драйвера принтера на компьютер.

- Для выполнения этой задачи требуются права администратора.
- Используйте CD/DVD с драйверами и утилитами.
- 1 Вставьте диск с драйвером принтера в CD/DVD-ROM компьютера.
	- Убедитесь, что установщик запустился, и перейдите к шагу 2.
	- $\rightarrow$  Если установшик не запускается, откройте папку с драйвером принтера на CD/DVD, дважды щелкните на [Setup.exe], затем перейдите к шагу 3.
	- → Если появится окно [Управление уч. записями], то щелкните на [Продолжить] или [Да].
- $\overline{2}$ Щелкните на [Принтер/факс].
- 3 Прочтите лицензионное соглашение и нажмите [Принимаю].
- $\blacktriangle$ Проверьте содержание окна [Файл Readme] и нажмите [Далее].
- 5 Выберите [Установить принтеры/МFP] и нажмите [Далее].

Будут обнаружены подключенные принтеры.

- → B Windows Vista/7/8/Server 2008/Server 2008 R2/Server 2012 можно выбрать [Предпочтение для IPv4] или [Предпочтение для IPv6]. Адрес имеет предпочтение при обнаружении и в IPv4, и в IPv6.
- 6 Выберите этот аппарат и нажмите [Далее].
	- Если аппарат не обнаруживается, выключите и снова включите его.
	- → Вам не потребуется изменить способ печати с [Обычная печать] (порт 9100) на другой, если не предписано администратором. В данном руководстве описана настройка [Обычная печать] (порт 9100).
	- → В качестве способа печати можно выбрать [Обычная печать], [Интернет-печать] (IPP) или [Защищенная печать] (IPPS). Подробнее о способе печати см. в главе 2 [Руководство пользователя - Печать].
	- Среди подключенных принтеров автоматически обнаруживается и отображается только заданная модель. Если отображается несколько заданных моделей, проверьте IP-адреса.
	- → Если подключение к аппарату не распознается, он не будет числиться в списке. В таком случае выберите [Указать принтер/МФУ кроме перечисл. выше. (IP-адрес, имя хоста...)], затем вручную введите IP-адрес и имя хоста аппарата.
- $\overline{ }$ Поставьте галочку напротив драйвера принтера, который вы хотите установить, и нажмите [Далее].
	- > Характеристики драйверов см. на стр. 5-3.
- 8 Отметьте устанавливаемые компоненты и нажмите [Установить].

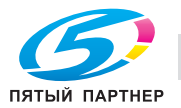

(495) 646-04-26

9 При необходимости измените имя принтера или напечатайте пробную страницу, затем нажмите [Завершение].

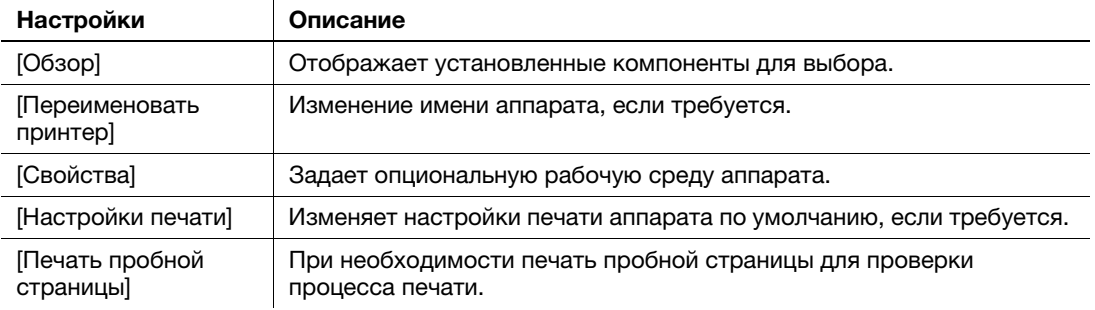

На этом процесс установки драйвера принтера завершен.

## dСправка

По завершении установки драйвера принтера настройте параметры драйвера по умолчанию. Подробнее см. на стр. 5-7.

## 5.1.3 Подготовка к печати (подключение через USB)

#### Изменение параметров установки (Windows 7/8/Server 2008 R2/Server 2012)

Если вы используете Windows 7/8/Server 2008 R2/Server 2012, то перед установкой драйвера принтера измените настройки компьютера.

- 1 Откройте окно [Панель управления].
	- $\rightarrow$  В Windows 8, щелкните правой кнопкой мыши в окне "Пуск" и выберите [Все приложения] -[Панель управления].
	- $\rightarrow$  B Windows Server 2012 нажмите [Панель управления] в окне "Пуск".
	- $\rightarrow$  B Windows 7/Server 2008 R2 откройте меню "Пуск" и нажмите [Панель управления].
- 2 Нажмите [Система и безопасность] [Система].
- 3 Нажмите [Расширенные настройки системы] в меню на левой панели.

Появится окно [Свойства системы].

- 4 На вкладке [Устройства] нажмите [Параметры установки устройств].
- $5$  Выберите [Нет, не нужно], затем [Никогда не устанавливать драйвера из Windows Update.], затем [Сохранить изменения].
	- $\rightarrow$  После установки драйвера принтера верните настройку на [Да, установить автоматически (рекомендуется)].
- 6 Нажмите [OK], чтобы закрыть окно [Свойства системы].

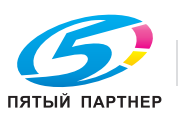

#### Установка драйвера принтера

Используйте программу установки для установки драйвера принтера на компьютер.

- $\boldsymbol{\nu}$ Для выполнения этой задачи требуются права администратора.
- Используйте CD/DVD с драйверами и утилитами.
- 1 Подключите USB-кабель к USB-разъему аппарата.
	- → Подробнее о гнезде для подключения сетевого кабеля см. на стр. 2-4.
	- Если откроется окно мастера добавления устройств, нажмите [Отмена].
- $\mathcal{P}$ Вставьте диск с драйвером принтера в CD/DVD-ROM компьютера.
	- Убедитесь, что установщик запустился, и перейдите к шагу 3.
	- → Если установщик не запускается, откройте папку с драйвером принтера на CD/DVD, дважды щелкните на [Setup.exe], затем перейдите к шагу 4.
	- Если появится окно ГУправление уч. записями], то шелкните на Продолжить] или [Да].
- 3 Щелкните на [Принтер/факс].
- 4 Прочтите лицензионное соглашение и нажмите [Принимаю].
- 5 Проверьте содержание окна [Файл Readme] и нажмите [Далее].
- 6 Выберите [Установить принтеры/МFP] и нажмите [Далее].

Будут обнаружены принтеры, подключенные через USB.

- $\overline{ }$ Выберите этот аппарат и нажмите [Далее].
- $\mathbf{R}$ Поставьте галочку напротив драйвера принтера, который вы хотите установить, и нажмите [Далее].
	- > Характеристики драйверов см. на стр. 5-3.
- $\Omega$ Отметьте устанавливаемые компоненты и нажмите [Установить].
- 10 При необходимости измените имя принтера или напечатайте пробную страницу, затем нажмите [Завершение].

На этом процесс установки драйвера принтера завершен.

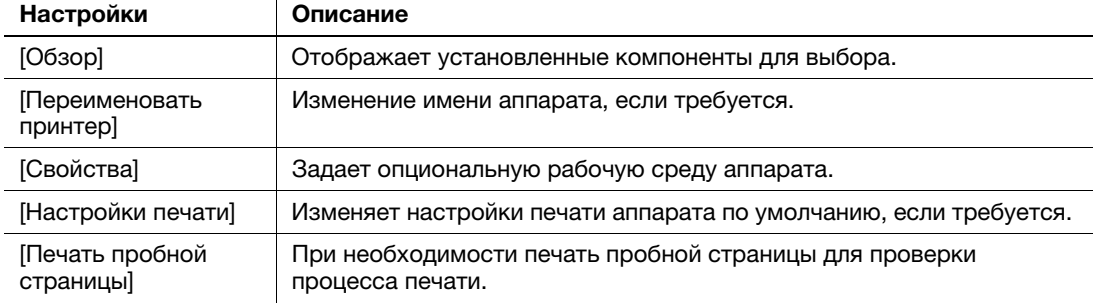

## ∣Справка

По завершении установки драйвера принтера настройте параметры драйвера по умолчанию. Подробнее см. на стр. 5-7.

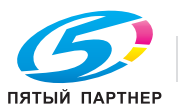

#### 5.1.4 Исходные настройки драйвера принтера

При первом использовании аппарата настройте драйвер принтера так, чтобы он содержал информацию об установленных на аппарате опциях, а также о том, настроены ли параметры проверки подлинности.

- 1 Откройте окно принтера.
	- $\rightarrow$  B Windows 8 правой кнопкой мыши шелкните на окне "Пуск", затем нажмите [Все приложения] - [Панель управления] - [Устройства и звук] - [Просмотр устройств и принтеров].
	- **→** В Windows Server 2012 откройте окно "Пуск", затем нажмите [Панель управления] -[Устройства] - [Просмотр устройств и принтеров].
	- **→** В Windows 7/Server 2008 R2 откройте меню "Пуск" и нажмите [Устройства и принтеры].
	- **→** В Windows Vista/Server 2008 войдите в меню "Пуск" и выберите [Панель управления] -[Устройства и звук] - [Принтеры].
	- $\rightarrow$  B Windows XP/Server 2003 откройте меню "Пуск" и выберите [Принтеры и факсы].
- 2 Откройте свойства принтера.
	- $\rightarrow$  B Windows 7/8/Server 2008 R2/Server 2012 правой кнопкой мыши щелкните на значке установленного принтера и в окне [Свойства принтера] щелкните на имени принтера.
	- $\rightarrow$  B Windows XP/Vista/Server 2003/Server 2008 правой кнопкой мыши щелкните на значке установленного принтера и нажмите [Свойства].

Появится окно [Свойства].

- $3$  На вкладке [Настройка] укажите, какие опции установлены на аппарате и настроены ли параметры проверки подлинности.
	- **→** По умолчанию опция [Авто] в [Получить настройки...] активирована. Информация об аппарате получается автоматически и будет отображена в [Опция устройства].
	- **→** Если опция [Авто] в [Получить настройки...] выключена, то при нажатии на [Получить сведения об устройстве] будет получена и отображена информация об аппарате в [Опция устройства].
	- $\rightarrow$  Если вы не можете установить связь с аппаратом или используете связь через USB в Windows XP или Server 2003, то вручную настройте параметры в [Опция устройства]. Выберите в списке пункт, который нужно изменить и задайте значение в [Настройка].
- 4 Нажмите [OK].

#### 5.1.5 Как печатать

- 1 Откройте данные оригинала с помощью ПО. В меню [Файл] выберите [Печать].
- 2 Убедитесь, что в [Имя принтера] (или [Выбрать принтер]) выбран нужный принтер.
	- $\rightarrow$  Окно [Печать] будет зависеть от программы.
- 3 Укажите диапазон печати и количество экземпляров.
- 4 Нажмите [Свойства] (или [Параметры]), чтобы при необходимости изменить настройки драйвера принтера.
	- $\rightarrow$  Измененные здесь настройки будут возвращены к значениям по умолчанию при выходе из программы.
	- **→** Подробнее о настройках драйвера принтера см. в главе 2 [Руководства пользователя -Печать].
- 5 Нажмите [Печать].

Будет выполнена печать.

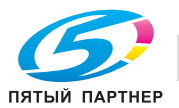

#### $5.2$ Использование функции сканирования

#### $5.2.1$ Доступные операции в функции сканирования

Отсканированные аппаратом данные оригинала можно отправить на компьютер или сервер либо сохранить на жестком диске аппарата.

Функция сканирования имеет следующие подфункции.

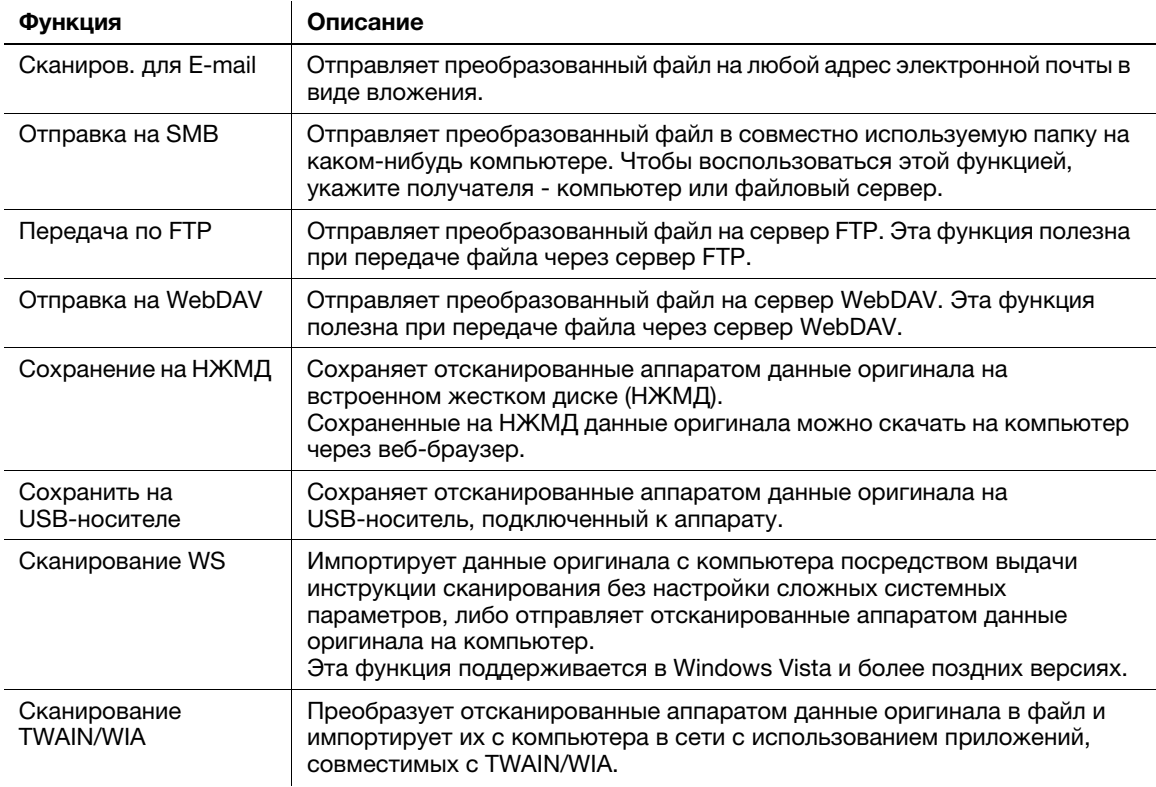

## **Д**Справка

Перед использованием функции сканирования может потребоваться выполнить следующие настройки. Подробнее об использовании каждой функции см. [Руководство пользователя -Сканирование].

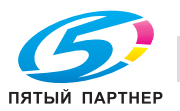

Ҕ

## 5.2.2 Как отправлять

1 Загрузите оригинал.

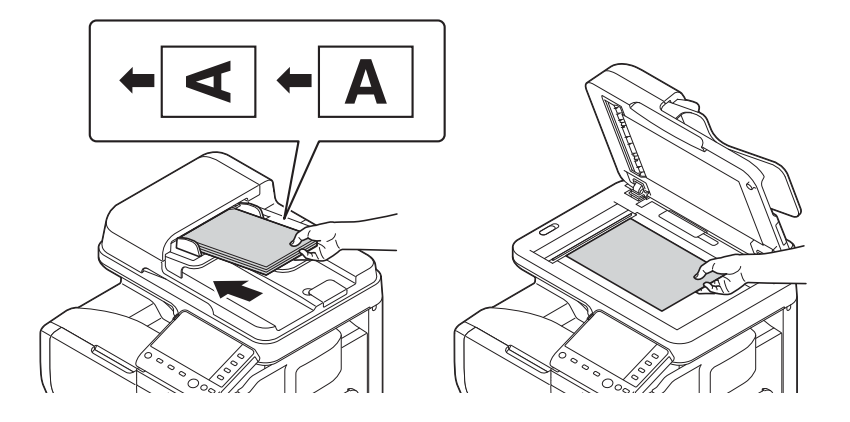

- 2 Нажмите клавишу нужной функции.
	- % Чтобы воспользоваться функцией сканирования для электронной почты, нажмите [Сканиров. для E-mail].
	- → Чтобы воспользоваться функциями "Отправка на SMB", "Отправка на FTP", "Отправка на WebDAV", "Сохранение на НЖМД", "Сохранение на USB-носителе" или "Сканирование WS", нажмите [Сканиров. в папку].

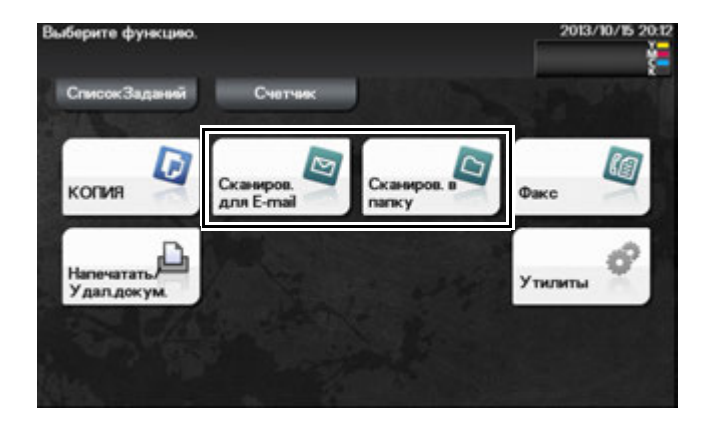

- 3 Задайте получателя.
	- $\rightarrow$  Вы можете выбрать нужного получателя из списка зарегистрированных или непосредственно ввести информацию о получателе. Подробнее о регистрации получателя см. на стр. 5-21.
	- $\rightarrow$  Вы можете задать несколько получателей.

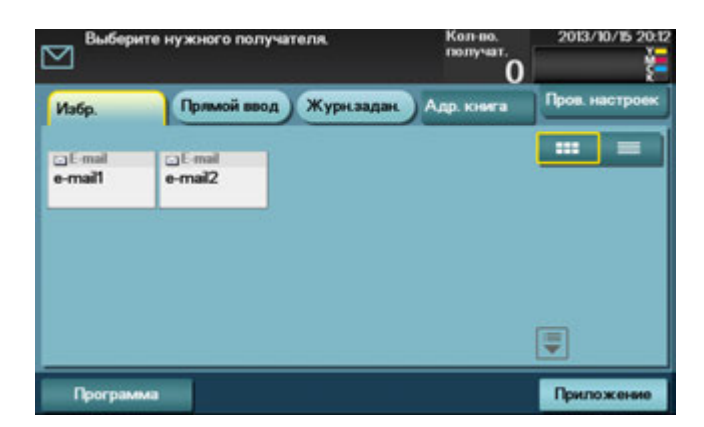

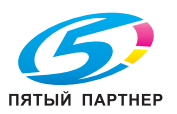

4 Нажмите [Приложение], затем настройте параметры сканирования.

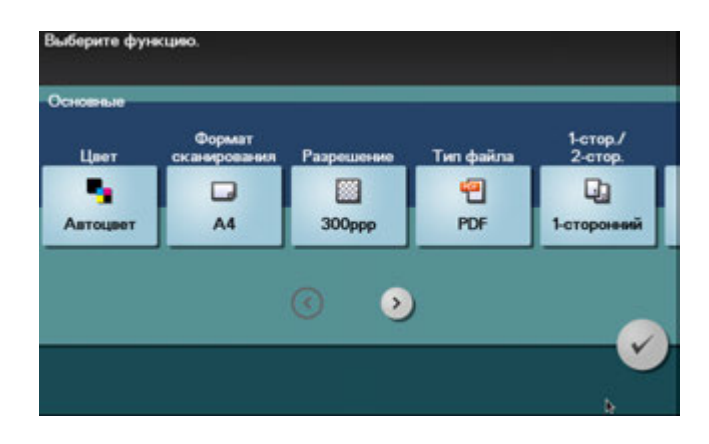

- $\rightarrow$  Перед сканированием оригинала на аппарате нужно указать формат сканируемого оригинала. Перед сканированием оригинала выберите [Приложение] - [Основные] - [Формат сканирования] и укажите формат оригинала. Если вы неправильно зададите формат оригинала, то изображение может оказаться срезанным.
- 5 Нажмите кнопку Старт.
	- → Перед отправкой данных нажмите [Проверить настройки] и при необходимости проверьте получателя и настройки.
	- $\rightarrow$  Чтобы заново задать получателей или изменить настройки, нажмите Сброс.
	- $\rightarrow$  Если нажать кнопку Стоп при сканировании оригинала, то сканирование будет остановлено. Для отмены сканирования оригинала, удалите неактивные задания из окна "Задания".

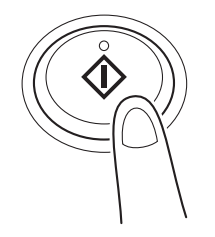

Начнется отправка.

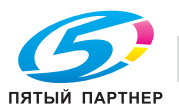

# 5.3 Использование функции факса

#### 5.3.1 Функции факса

Факс - функция связи, использующая телефонную линию для отправки отсканированных оригиналов (бумага) или получения данных, отправленных с других аппаратов. Данный аппарат имеет различные функции факса, в том числе возможность изменения настроек сканирования в соответствии с оригиналом и сохранения входящих факсов в памяти.

Ниже перечислены предостережения, которые нужно соблюдать при использовании функций факса.

- Для использования функций факса должны быть установлены дополнительные модули (за исключением некоторых регионов).
- У bizhub C3850: требуются комплект факса FK-512 и монтажный комплект MK-738, за исключением моделей для США и Канады.
- У bizhub C3350: требуются комплект факса FK-512 и монтажный комплект MK-738.
- Данный аппарат можно подключить к телефонным линиям следующих типов.
- Городская телефонная сеть (включая линию факсимильной связи)
- Офисные АТС (PBX, 2-проводные)
- Факсимильные данные нельзя отправлять и принимать в цвете.
- Нельзя подключить офисный телефон в качестве внешнего телефона.
- Нельзя одновременно использовать функцию ожидания вызова.
- Если в корпоративной сети имеется выделенная многоканальная цифровая линия, то скорость передачи факсов может быть ограничена либо может оказаться недоступной факсимильная связь Super G3.
- В редких случаях могут иметь место сбои связи из-за заводских настроек. Это связано с тем, что многоканальное устройство ограничивает частотный диапазон линии до верхнего предела, исходя из того, что линия предназначена для голосовой связи. Кроме того, эти ограничения варьируются в зависимости от устройств, подключенных к сети. За подробной информацией обращайтесь к системному администратору.

## dСправка

Чтобы воспользоваться функцией факса, на аппарате нужно заранее настроить операционную среду. Подробнее см. на стр. 4-4.

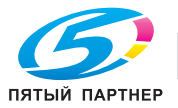

#### 5.3.2 Как отправлять

1 Загрузите оригинал.

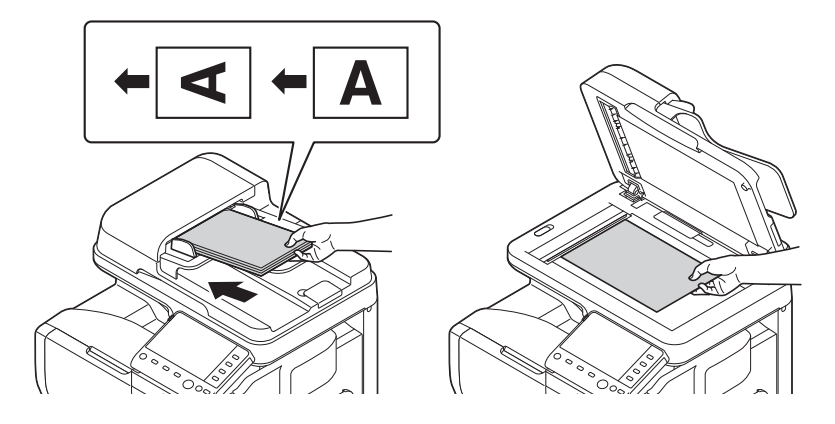

2 Нажмите [Факс].

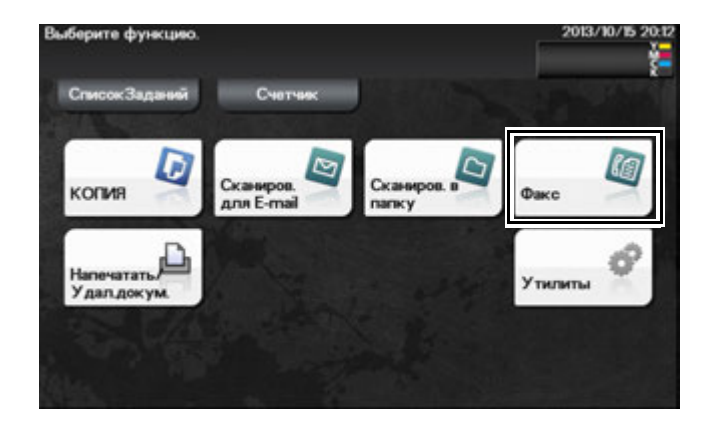

- 3 Введите номер факса.
	- $\rightarrow$  Вы можете выбрать нужного получателя из списка зарегистрированных или непосредственно ввести информацию о получателе. Подробнее о регистрации получателя см. на стр. 5-21.
	- % Рассылку факсов можно осуществить, указав несколько получателей.

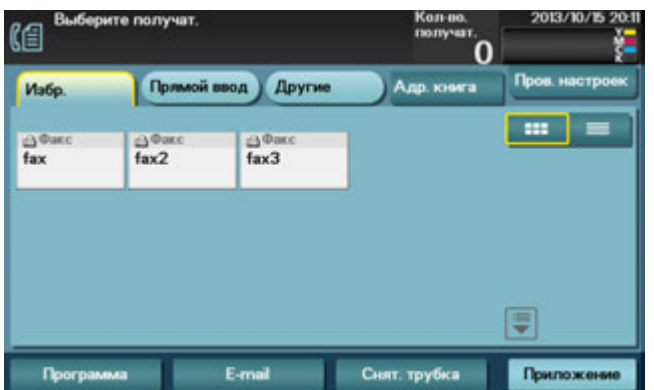

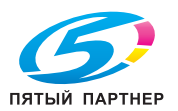

4 Нажмите [Приложение], затем настройте параметры факса.

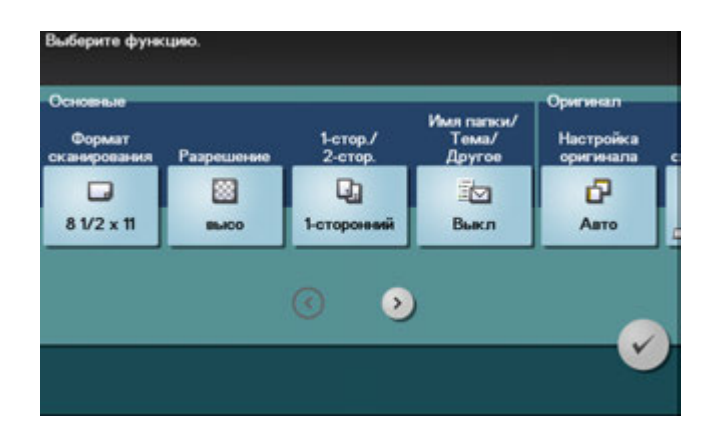

- $\rightarrow$  Перед сканированием оригинала на аппарате нужно указать формат сканируемого оригинала. Перед сканированием оригинала выберите [Приложение] - [Основные] - [Формат сканирования] и укажите формат оригинала. Если вы неправильно зададите формат оригинала, то изображение может оказаться срезанным.
- 5 Нажмите кнопку Старт.
	- → Перед отправкой данных нажмите [Проверить настройки] и при необходимости проверьте получателя и настройки.
	- $\rightarrow$  Чтобы заново задать получателей или изменить настройки, нажмите Сброс.
	- $\rightarrow$  Если нажать кнопку Стоп при сканировании оригинала, то сканирование будет остановлено. Для отмены сканирования оригинала, удалите неактивные задания из окна "Задания".

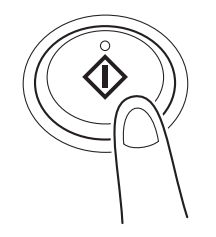

Начнется отправка.

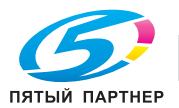

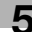

#### 5.3.3 Функция отправки факсов

В этом разделе описаны удобные функции отправки факсов. Подробнее об использовании каждой функции см. в главе 4 [Руководство пользователя - Операции с факсом].

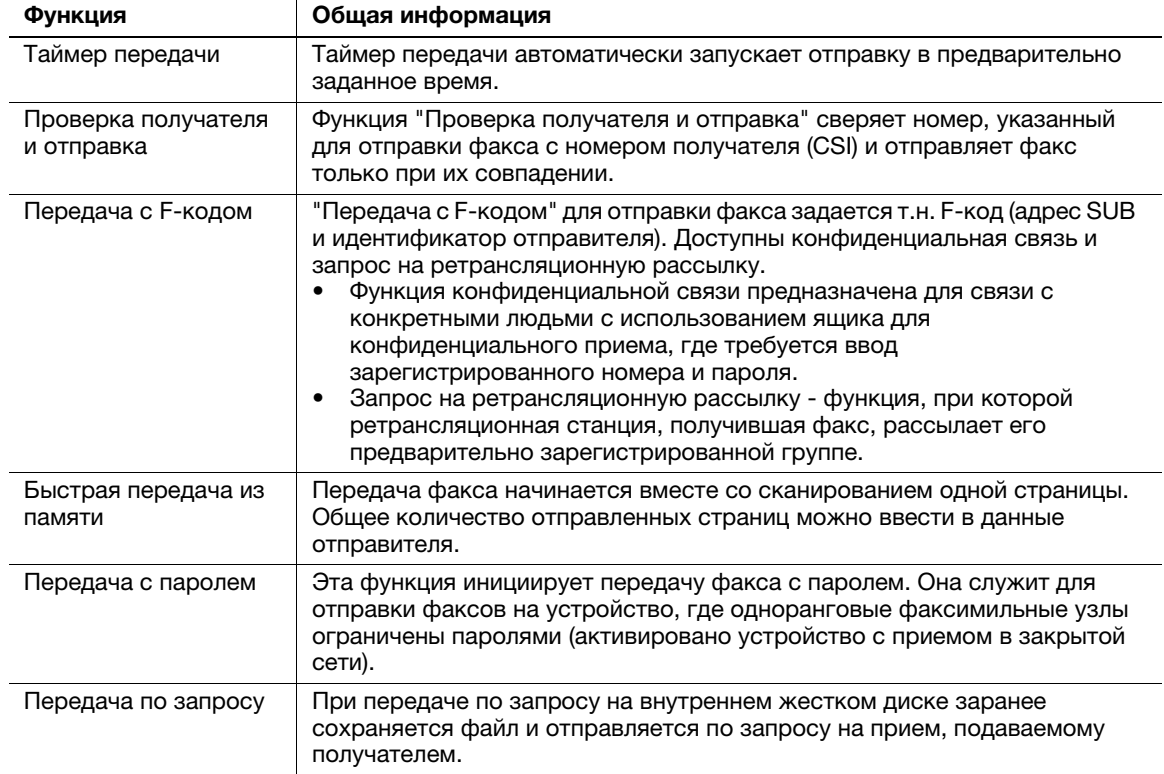

## 5.3.4 Функция приема факсов

В этом разделе описаны удобные функции приема факсов. Подробнее об использовании каждой функции см. в главе 6 [Руководство пользователя - Операции с факсом].

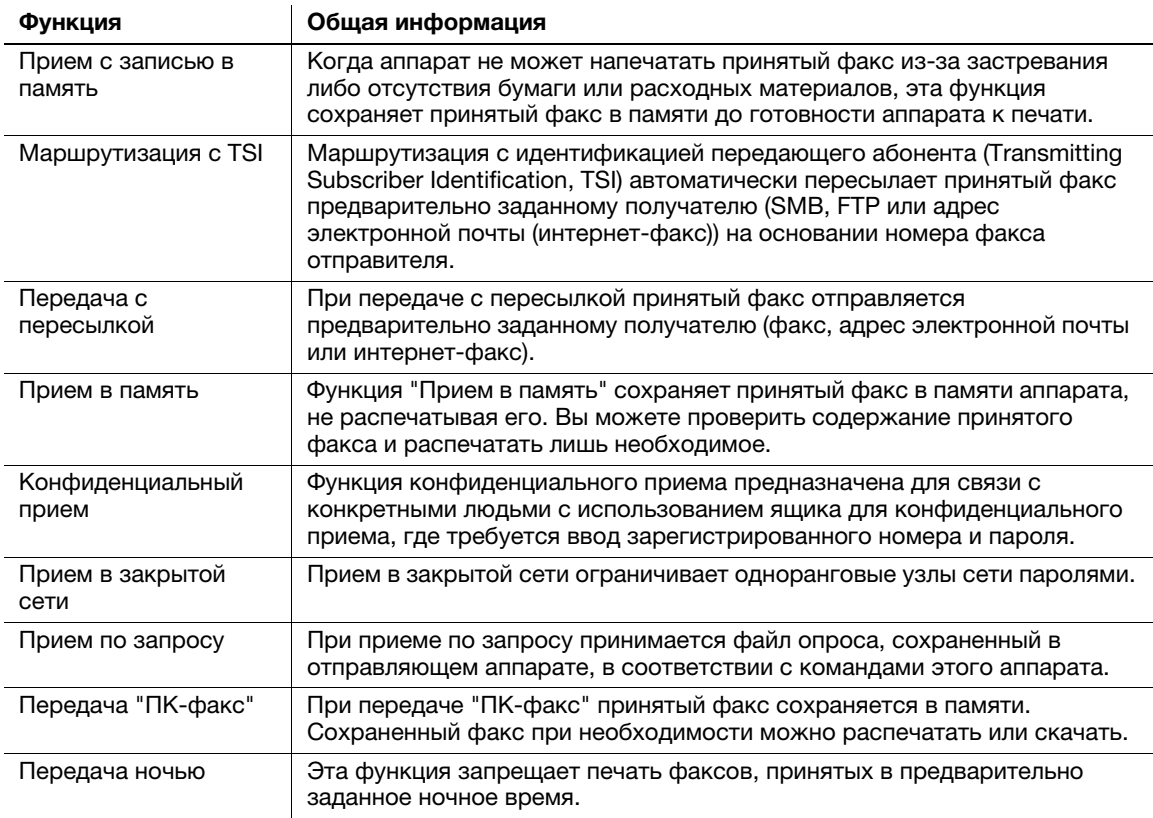

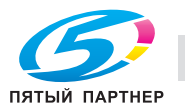

Интернет-факс как функция служит для отправки и приема факсов через корпоративную сеть и интернет.

Сеть, используемая компьютерами, используется и для передачи факсов. Поэтому вы можете отправлять и принимать факсы дистанционно, не беспокоясь о тарифах на связь и отправке большого количества страниц.

Подробнее о функции "Интернет-факс" см. в [Руководство пользователя - Сетевой факс].

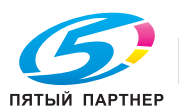

# 5.4 Использование функции копирования

#### 5.4.1 Как копировать

1 Загрузите оригинал.

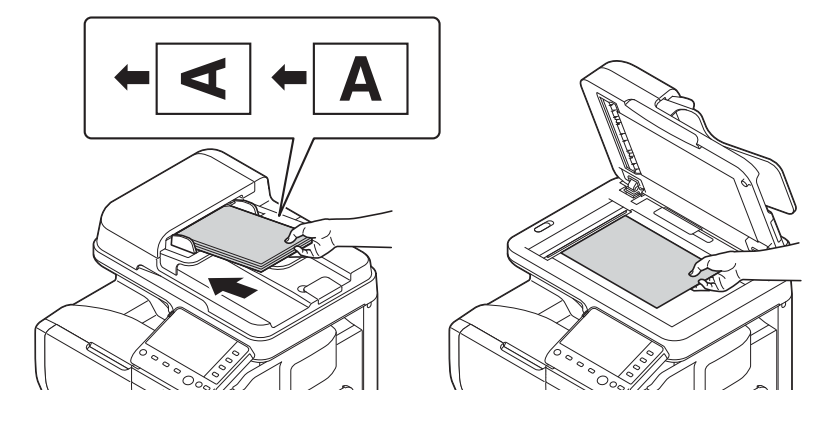

2 Нажмите [Копия].

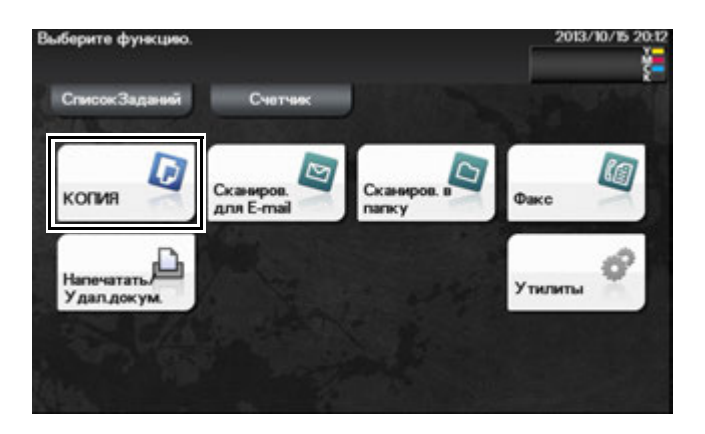

- 3 При необходимости настройте параметры копирования.
	- $\rightarrow$  Перед сканированием оригинала на аппарате нужно указать формат сканируемого оригинала. Перед сканированием оригинала укажите его формат в [Формат оригинала]. Если вы неправильно зададите формат оригинала, то изображение может оказаться срезанным.
	- $\rightarrow$  Подробнее о различных параметрах копирования см. на стр. 5-18.
	- **→** Изменение параметров отражается в изображении [Вывод]. Следовательно, вы можете настроить параметры, проверяя выводимое изображение.

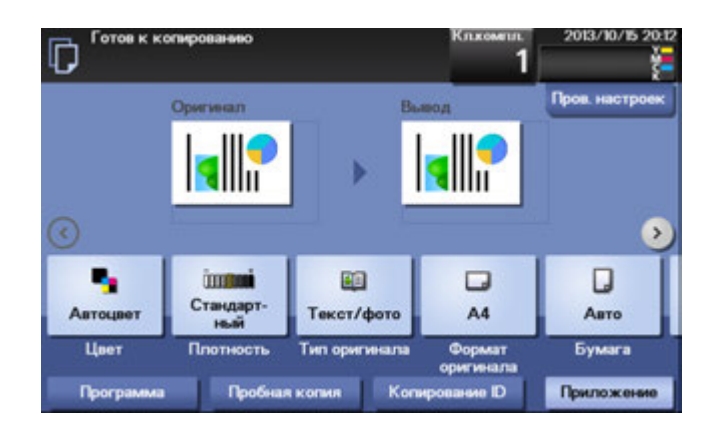

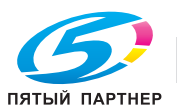

- 4 При необходимости укажите количество экземпляров с помощью Клав-ра.
	- $\rightarrow$  При нажатии на [Кл.компл.] появится **Клав-ра**.
	- $\rightarrow$  Если [10 кн.] привязать к кнопке Зарегистрировать, то можно нажать кнопку Зарегистрировать. Появится Клав-ра на сенсорной панели, где следует ввести данные.
	- $\rightarrow$  Чтобы снова ввести количество копий, нажмите [C] (Стереть).

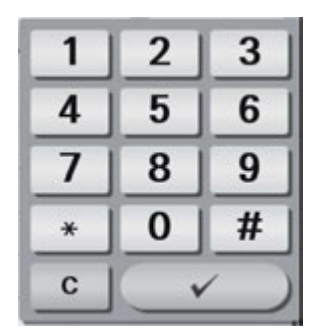

- 5 Нажмите кнопку Старт.
	- $\rightarrow$  При необходимости, перед запуском копирования нажмите [Проверить настройки] и проверьте настройки.
	- $\rightarrow$  Если нажать кнопку Стоп при сканировании оригинала, то сканирование будет остановлено. Для отмены сканирования оригинала, удалите неактивные задания из окна "Задания".

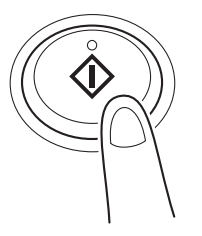

Оригинал будет отсканирован и начнется копирование.

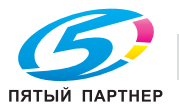

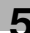

## 5.4.2 Функция копирования

 $\mathbf{r}$ 

В этом разделе описаны удобные функции копирования. Подробнее об использовании каждой функции см. в [Руководство пользователя - Копирование].

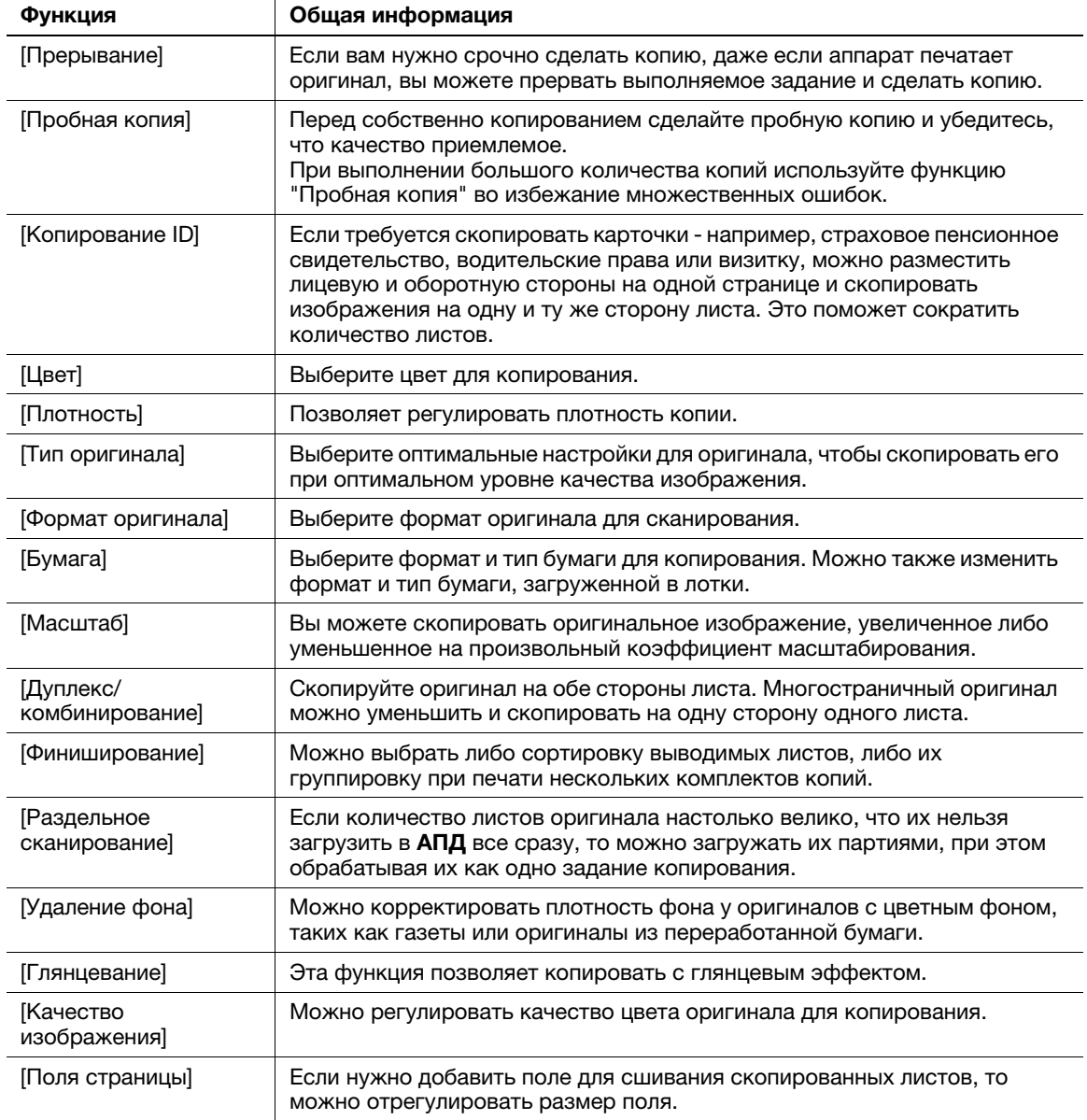

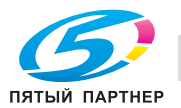

#### 5.5 Печать файла с USB-носителя

#### Поддерживаемые USB-носители

К аппарату можно подключать USB-носители со следующими характеристиками.

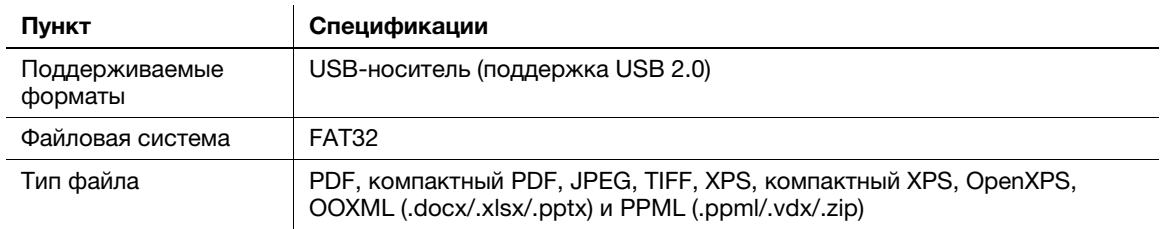

## <sup>I</sup> Советы

При подключении USB-носителя к аппарату обратите внимание на следующие пункты.

- Используйте USB-разъем со стороны рядом с Панель управления.
- Не отсоединяйте USB-носитель при сохранении файла на нем или печати файла с него.
- Используйте с аппаратом только USB-носители. Не используйте другие USB-устройства (такие как жесткий диск или USB-концентратор).
- Не подключайте и не отключайте USB-носитель, если на Панель управления высвечиваются песочные часы во время работы аппарата.
- Не отключайте USB-носитель сразу после подключения.

#### Как печатать

- 1 Подключите USB-носитель к USB-разъему аппарата.
- $\overline{2}$ Нажмите [Печать/удаление документа].

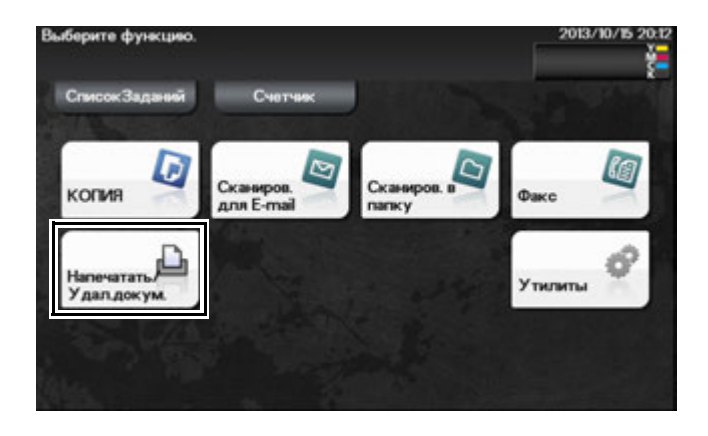

3 Нажмите [Внешняя память].

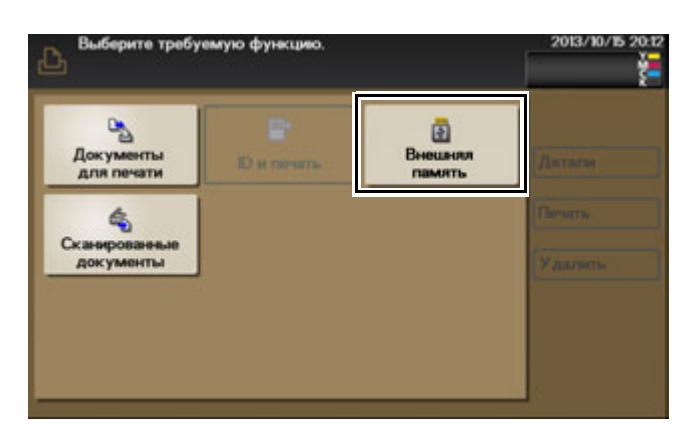

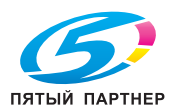

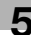

- 4 Выберите файл для печати и нажмите [Печать].
	- % Нажмите [Вверх] для перемещения вверх.
	- $\rightarrow$  Нажмите [Открыть], чтобы открыть папку и перемещения вниз.
- 5 При необходимости измените параметры печати, затем нажмите [Печать].

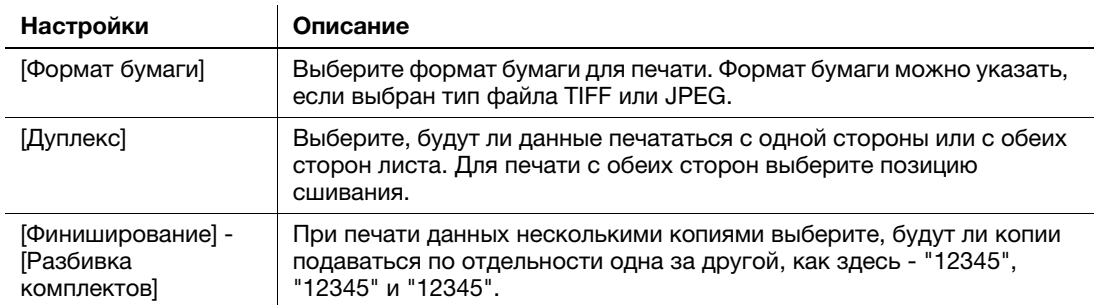

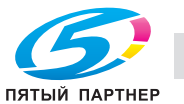

#### Адресная книга

Регистрация часто используемых получателей в аппарате позволит вам не вводить их каждый раз при отправке данных. Зарегистрированный в аппарате получатель представляет собой адресную книгу.

Можно зарегистрировать до 2000 адресных книг. Можно зарегистрировать такие типы получателей, как адрес E-mail, имя компьютера и пр., в зависимости от режима передачи.

#### **LACправка**

FTP, WebDAV и интернет-факс как получателей можно зарегистрировать только с использованием Web Connection. Подробнее о порядке регистрации см. в главе 2 [Руководство пользователя -Функции приложений].

#### Регистрация получателей в "одно касание" в адресной книге

Факс, E-mail и SMB как получателей можно зарегистрировать с Панель управления.

- 1 Нажмите [Утилиты] [Регистрация набора в одно касание/ящика пользователя].
- 2 Выберите тип получателя, который вы хотите зарегистрировать.
- 3 Введите информацию о получателе, а затем нажмите [OK].

#### [Факс]

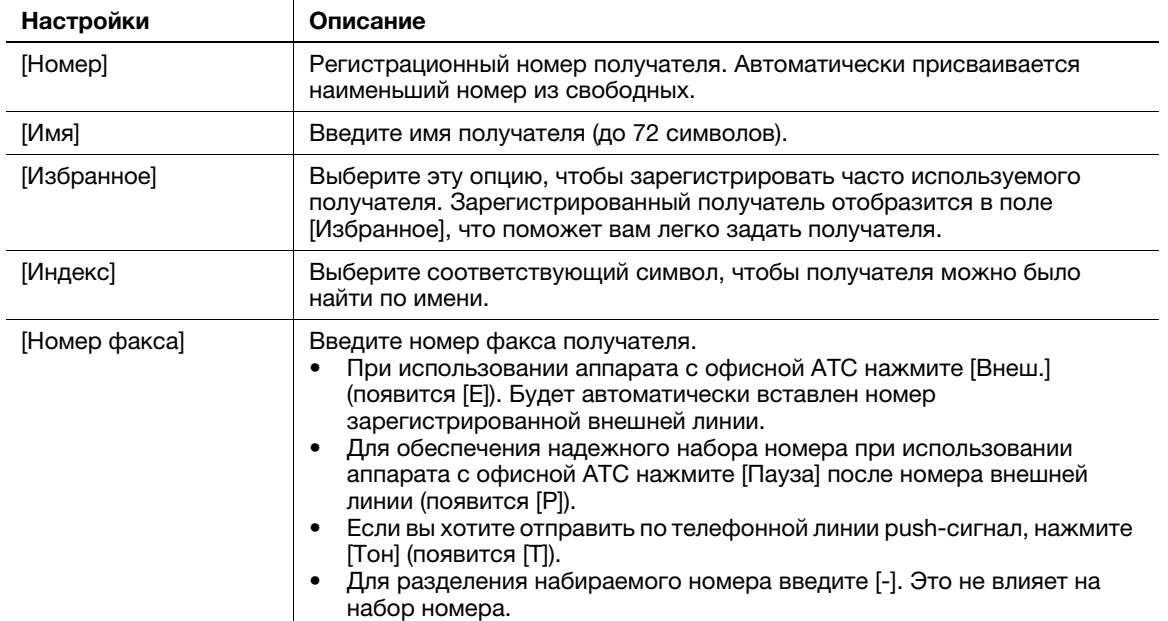

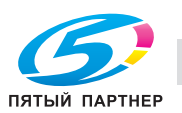

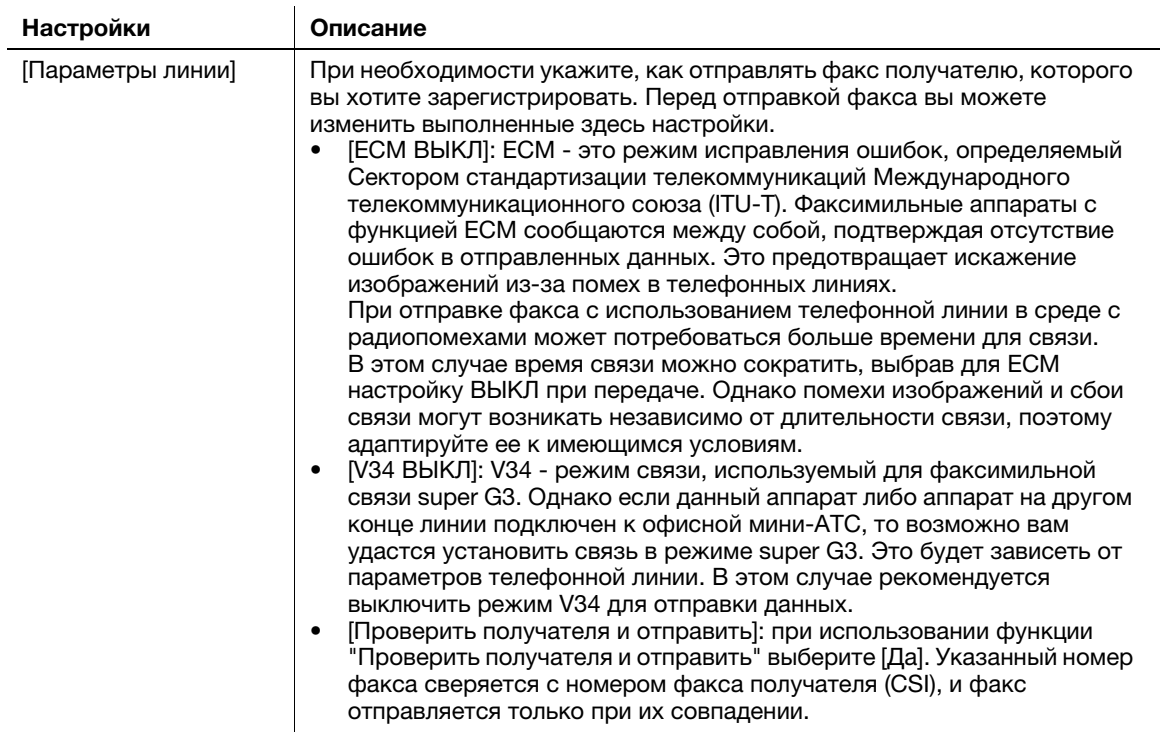

#### [E-mail]

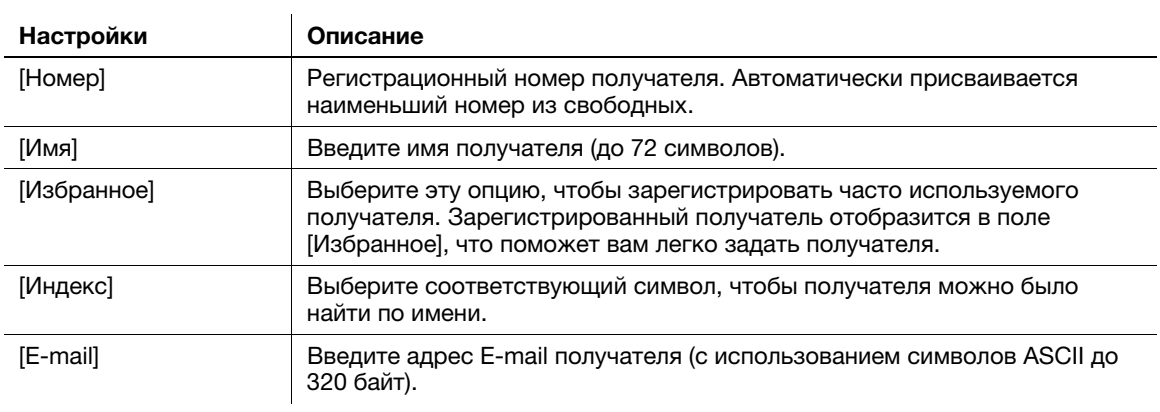

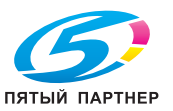

 $\mathbf{r}$ 

#### [SMB]

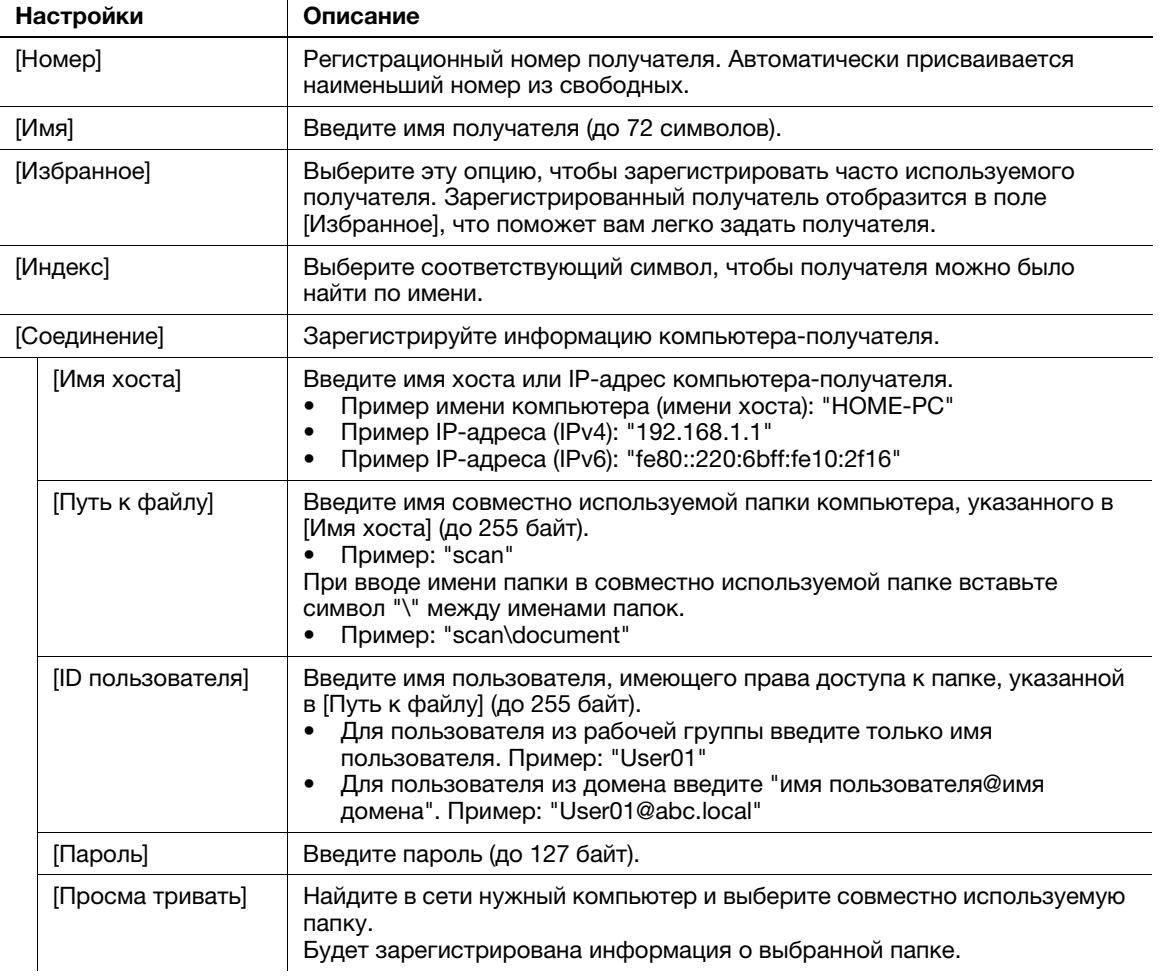

![](_page_63_Picture_3.jpeg)

- Чтобы проверить настройки зарегистрированного получателя, выберите его имя и нажмите [Проверить настройки].
- Чтобы изменить настройки зарегистрированного получателя, выберите его имя и нажмите [Редакт.].
- Чтобы удалить зарегистрированного получателя, выберите его имя и нажмите [Удалить].

![](_page_63_Picture_7.jpeg)

![](_page_64_Picture_0.jpeg)

![](_page_64_Picture_6.jpeg)

![](_page_65_Picture_0.jpeg)

![](_page_65_Picture_1.jpeg)

![](_page_66_Picture_0.jpeg)

#### **Индекс** 6

#### $\cup$

**USB-носитель 5-19** Как печатать 5-19

#### A

Адресная книга 5-21 Как регистрировать 5-21

#### Б

Бумага Доступные типы бумаги 3-3 Доступные форматы бумаги 3-4 Неподходящая бумага 3-5 Хранение бумаги 3-5

#### B

Ввод символов 2-16 Ввод текста 2-14

#### Г

Главное меню 2-15

#### Д

Дополнительное оборудование 2-5 Драйвер принтера 5-3 Исходные настройки 5-7 Установка (подключение к сети) 5-4 Установка (подключение через USB) 5-5

#### 3

Загрузка бумаги Лоток 1 3-8 Лоток ручной подачи 3-6

#### K

Клав-ра 2-13

#### Л

Поток 1 3-8 Лоток ручной подачи 3-6

#### н

Название каждого компонента 2-3 Задняя сторона 2-4 Передняя сторона 2-3 Настройки сети 4-3

#### п

Панель управления 2-11 Подготовка Настройки сети 4-3 Печать (подключение к сети) 5-4 Печать (подключение через USB) 5-5 Факс 4-4

#### Þ

Регистрация получателей 5-21 Руководство пользователя 1-3

## $\mathbf C$

Сенсорная панель Меры предосторожности для обеспечения правильной эксплуатации 2-14 Эксплуатация 2-13

#### $\Phi$

Функции факса 5-11 Как отправлять 5-12 Общая информация 5-11 Подготовка 4-4 Функция отправки факсов 5-14 Функция приема факсов 5-14 Функция интернет-факса 5-15 Функция копирования 5-16 Как копировать 5-16 Функция копирования 5-18 Функция печати 5-3 Как печатать 5-7 Функция сканирования 5-8 Как отправлять 5-9 Общая информация 5-8

## Э

Электропитание 2-7 Выключатель питания 2-8 Кнопка "Питание" 2-9